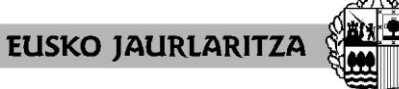

**HEZKUNTZA SAILA** Administrazio eta Zerbitzuen Sailburuordetza *Langileak Kudeatzeko Zuzendaritza*

**GOBIERNO VASCO** 

**DEPARTAMENTO DE EDUCACIÓN** Viceconsejería de Administración y Servicios *Dirección de Gestión de Personal*

# **MODIFICACIÓN DE TH, DESTINO Y JORNADA**

# **2024-25**

## **CANDIDATOS Y CANDIDATAS A SUSTITUCIONES DEL PERSONAL EDUCATIVO**

# **Manual de la aplicación informática**

Vitoria-Gasteiz, 2024-25

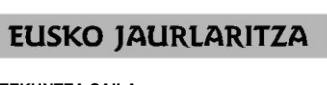

**HEZKUNTZA SAILA** Administrazio eta Zerbitzuen Sailburuordetza *Langileak Kudeatzeko Zuzendaritza*

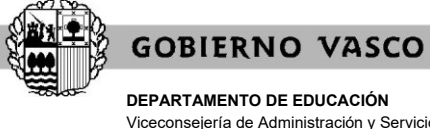

**DEPARTAMENTO DE EDUCACIÓN** Viceconsejería de Administración y Servicios *Dirección de Gestión de Personal*

## **0. ÍNDICE**

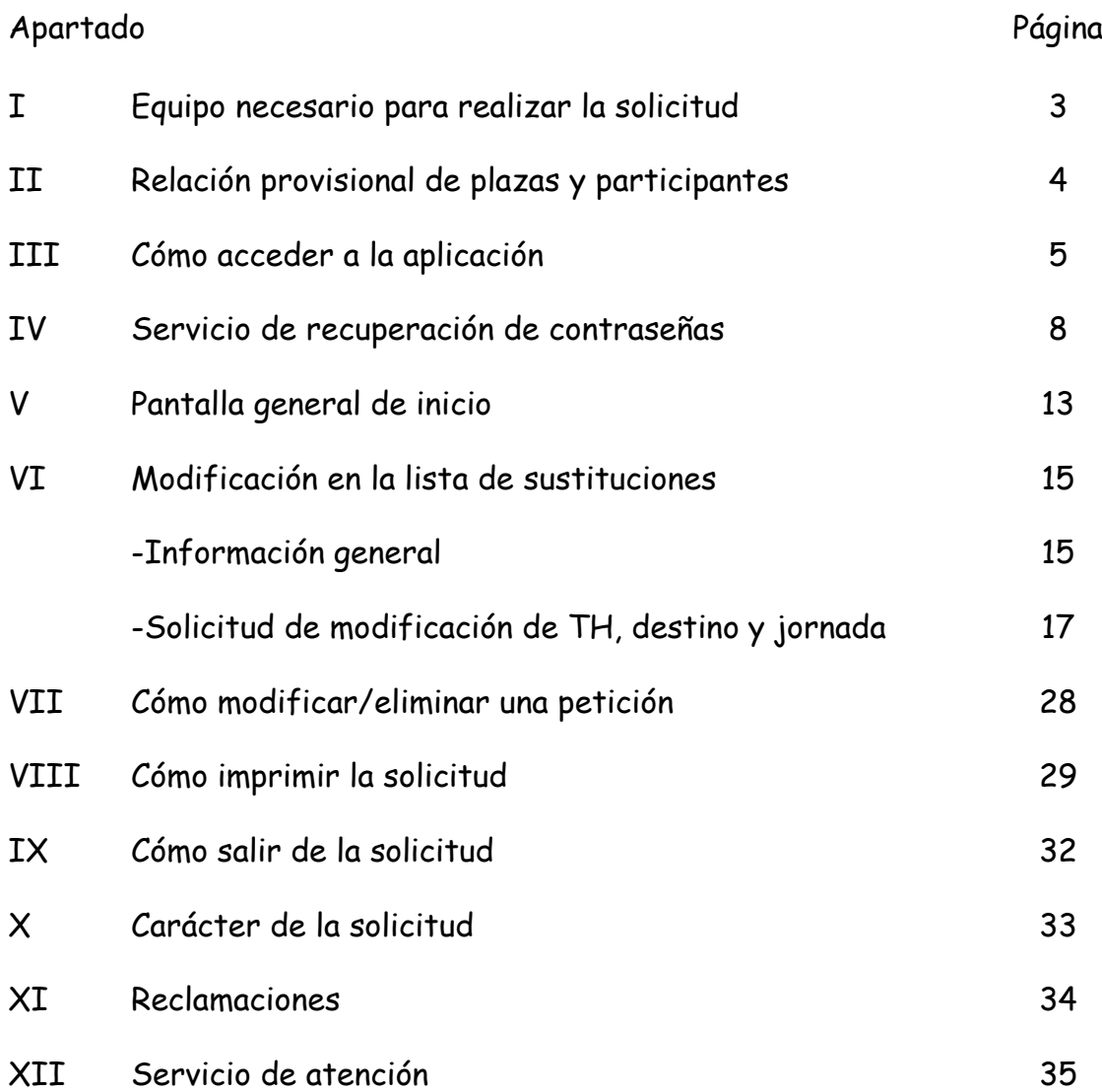

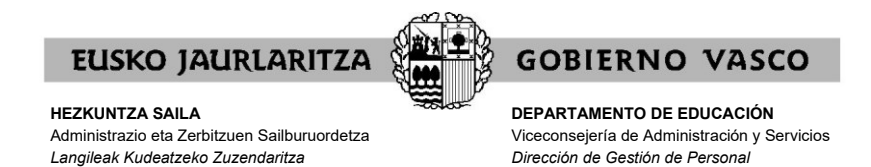

#### **I. EQUIPO NECESARIO PARA REALIZAR LA SOLICITUD**

La solicitud electrónica de participación en el proceso puede cumplimentarse desde **cualquier ordenador** que disponga de **conexión a Internet**.

Aunque esta web puede funcionar correctamente en varios navegadores, se recomienda el uso de **[Mozilla Firefox](https://www.mozilla.org/es-ES/firefox/new/)** como navegador predeterminado.

Se ruega encarecidamente no se realice la solicitud en el último momento ya que en caso de tener algún problema de acceso es posible que no pueda solucionarse a tiempo.

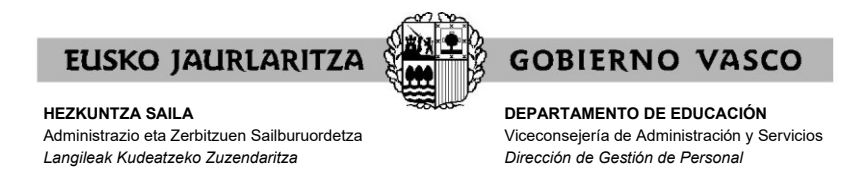

### **II. RELACIÓN PROVISIONAL DE PLAZAS Y PARTICIPANTES.**

Podrá encontrar el listado provisional de plazas y participantes en formato PDF en la página Web [https://hezigunea.euskadi.eus/es/inicio.](https://hezigunea.euskadi.eus/es/inicio)

En el listado provisional de plazas aparecerán las características definitorias de los puestos.

En el listado provisional de participantes aparecerá la situación laboral del personal candidato.

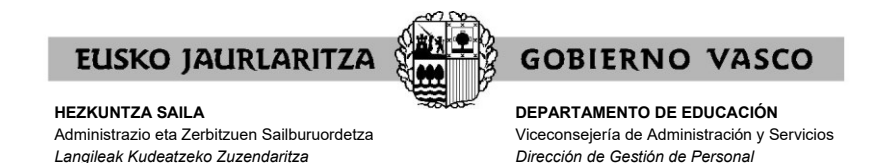

## **III. CÓMO ACCEDER A LA APLICACIÓN**

Una vez conectado el ordenador a Internet, **diríjase a la dirección electrónica** <https://hezigunea.euskadi.eus/es/inicio>

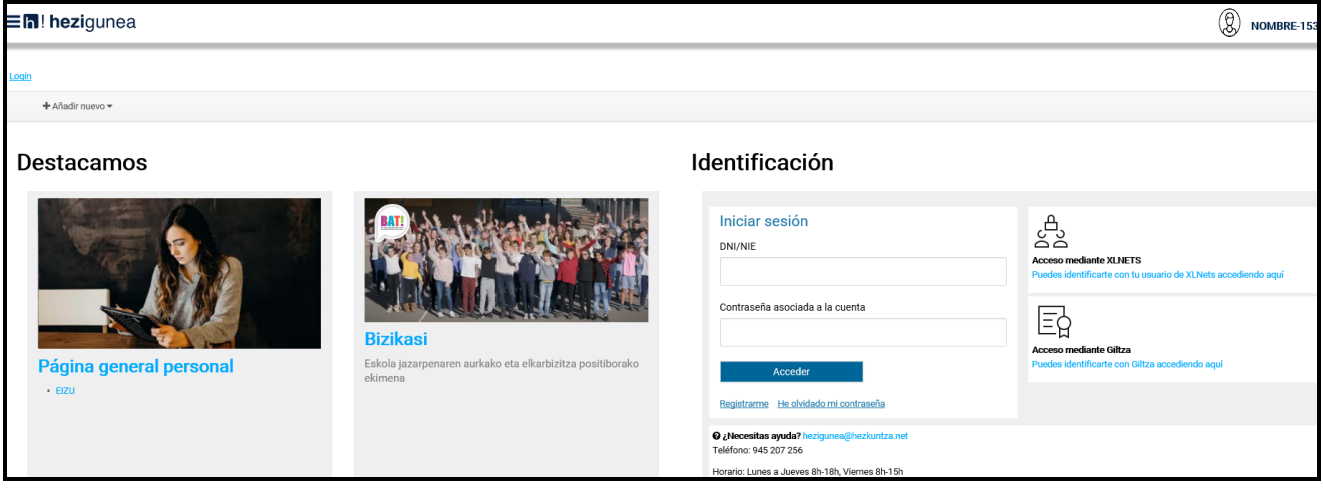

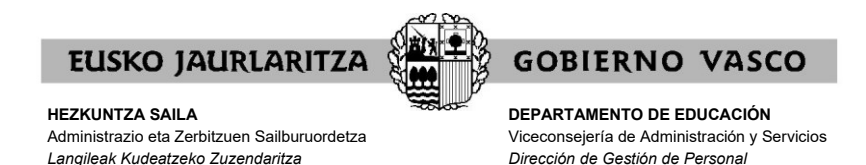

A continuación la pantalla le mostrará un cuadro denominado **"Validación de usuario"**, en el que debe introducir el usuario y la contraseña de acceso al servicio <https://hezigunea.euskadi.eus/es/inicio>.

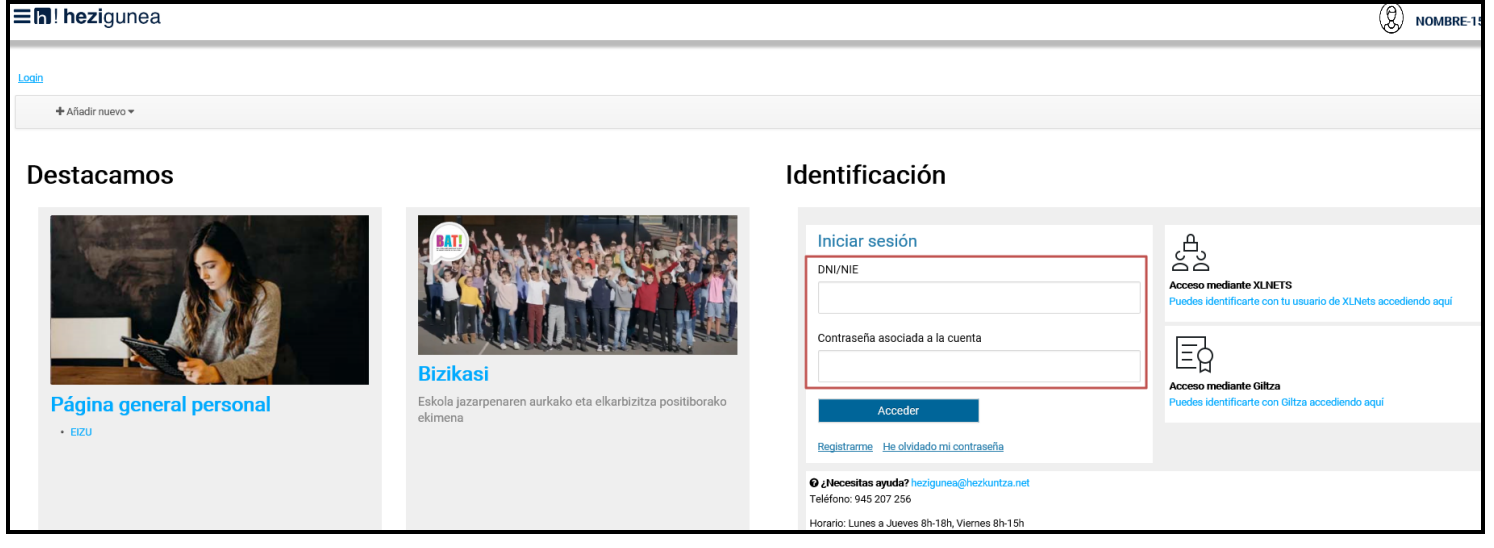

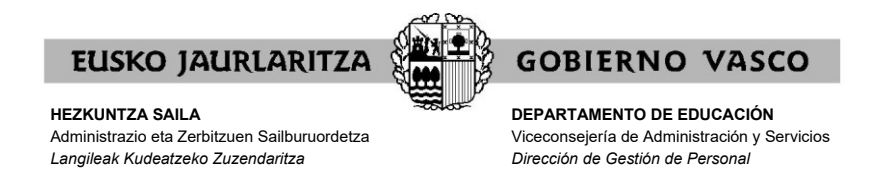

Esa clave de usuario y contraseña **es la misma que ya obra en su poder**.

Si ya ha entrado con anterioridad al servicio

<https://hezigunea.euskadi.eus/es/inicio> recuerde que esa contraseña no es la que en su momento le fue enviada por carta, sino la que usted introdujo la primera vez que accedió.

En el caso de que nunca haya entrado hasta el momento, podrá efectuar este primer acceso utilizando la clave de usuario y contraseña facilitada en la carta que anteriormente se le habrá enviado. El sistema le pedirá que cambie la clave; esa nueva clave será la que utilizará con posterioridad.

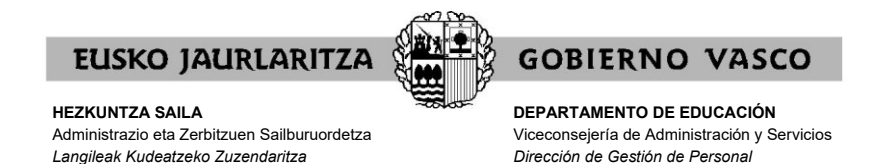

#### **IV. SERVICIO DE RECUPERACIÓN DE CONTRASEÑAS**

No obstante lo dispuesto en el apartado anterior, **si desconoce** el usuario y contraseña que le corresponden, puede hacer uso del **servicio de recuperación de contraseña**.

Mediante este servicio, el Departamento de Educación le **facilitará una nueva contraseña** de acceso a <https://hezigunea.euskadi.eus/es/inicio> por medio de un sms y correo electrónico dirigido a un teléfono y cuenta de correo que usted le comunique a tal efecto.

Para ello, debe pinchar en el enlace denominado precisamente **"He olvidado mi contraseña**", situado justo debajo del cuadro de Validación de usuario.

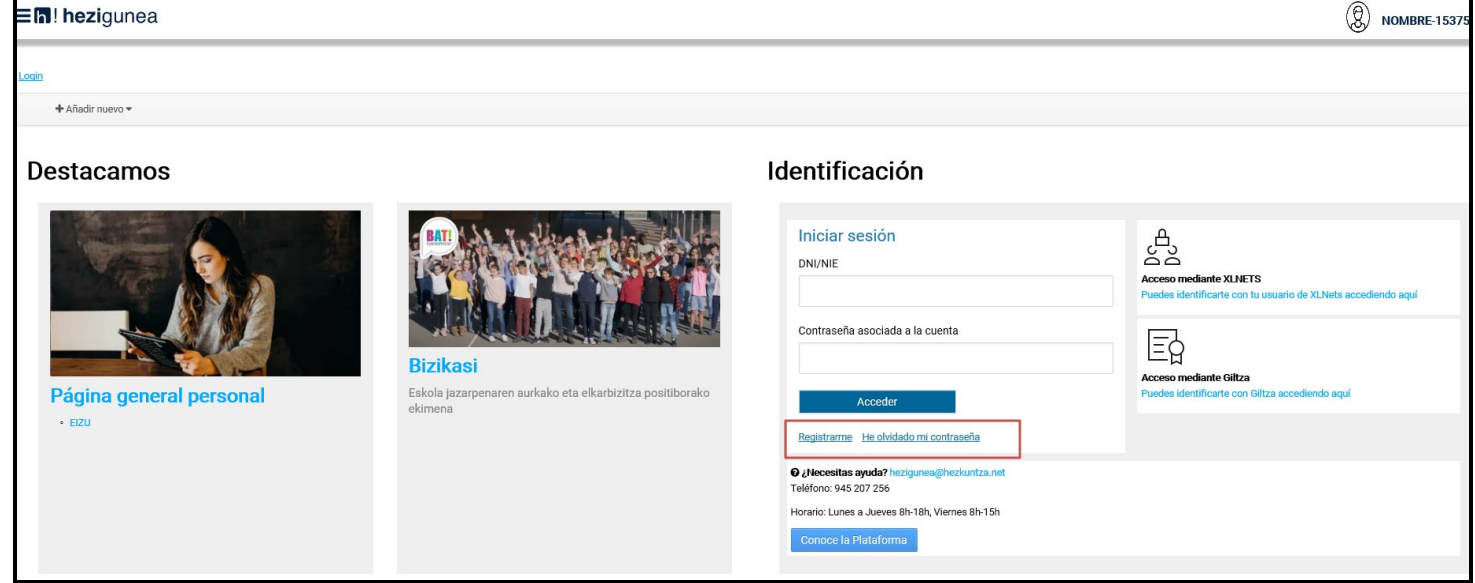

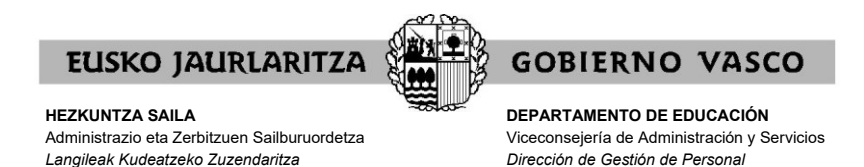

En la pantalla que aparezca una vez hecho eso, deberá en primer lugar **dar su consentimiento** para verificar a través de medios electrónicos sus datos personales:

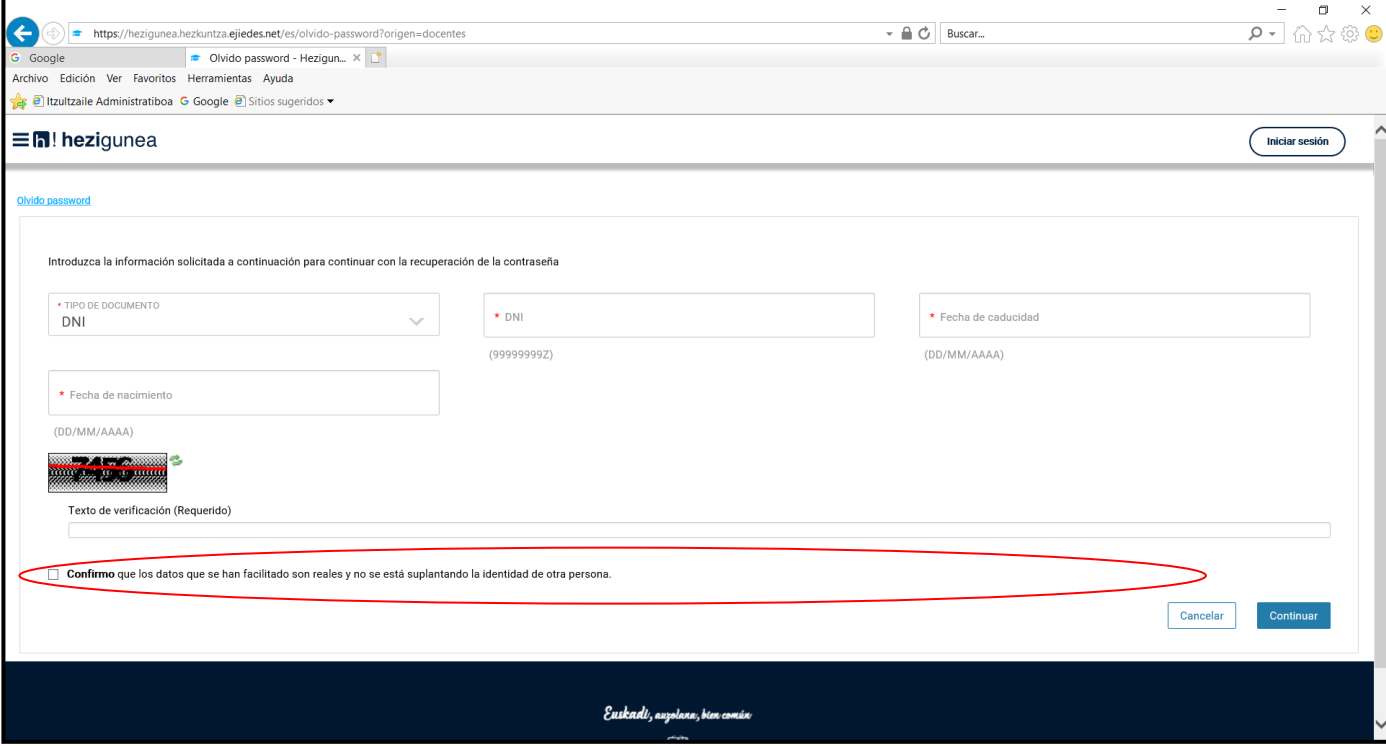

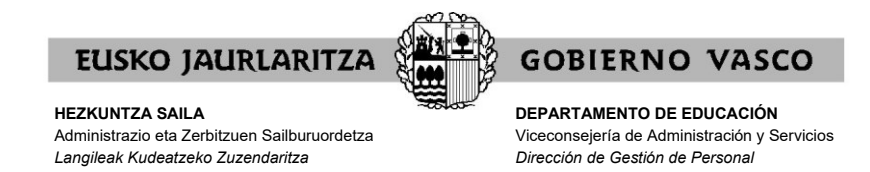

A continuación, deberá **introducir los siguientes datos**:

.su DNI (incluida la letra) .fecha de nacimiento .la fecha de caducidad de su DNI

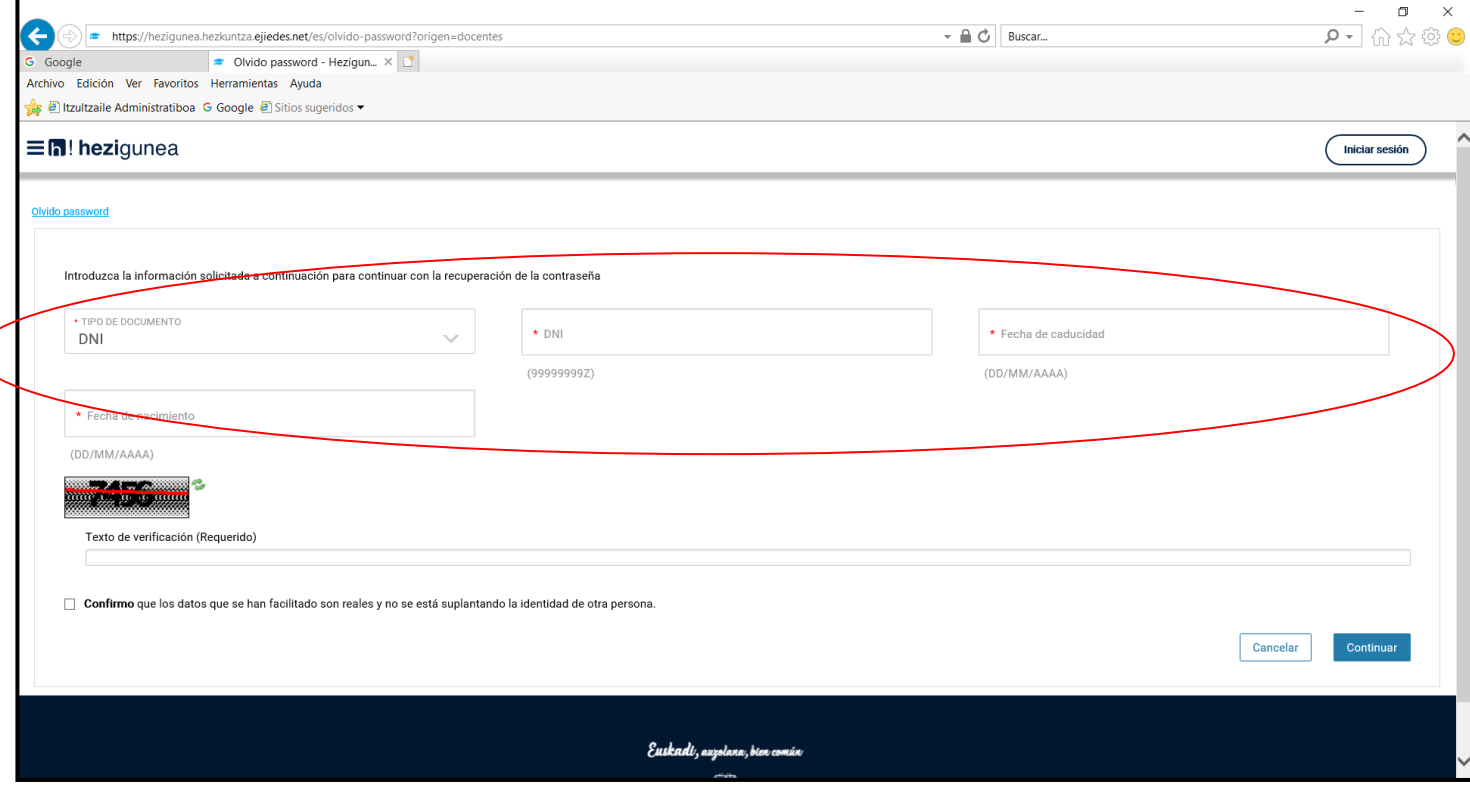

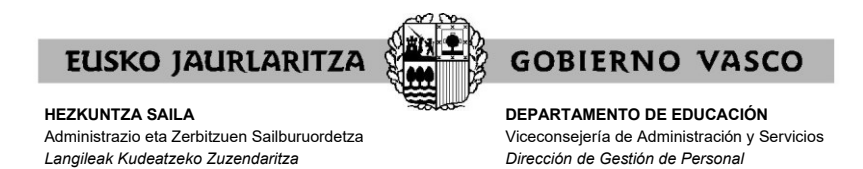

Asimismo, debe **escribir el código de seguridad** que le aparezca en pantalla:

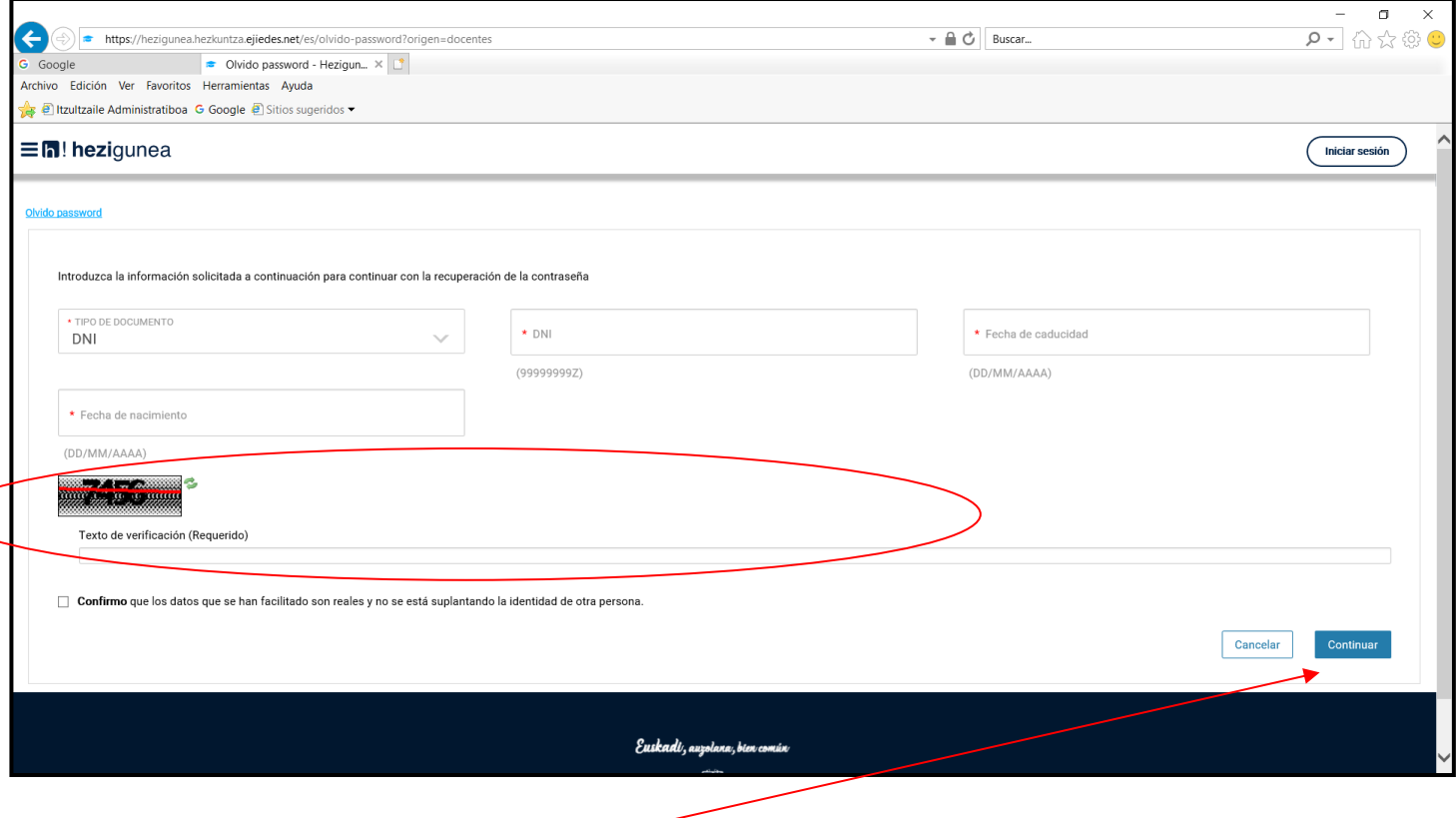

Por último pulse "**Continuar**".

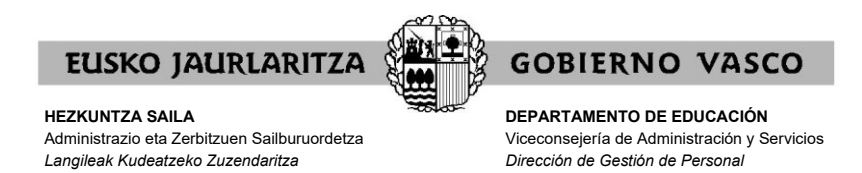

Además, **deberá indicar** el correo electrónico y teléfono móvil al que el Departamento de Educación le enviará dicha clave.

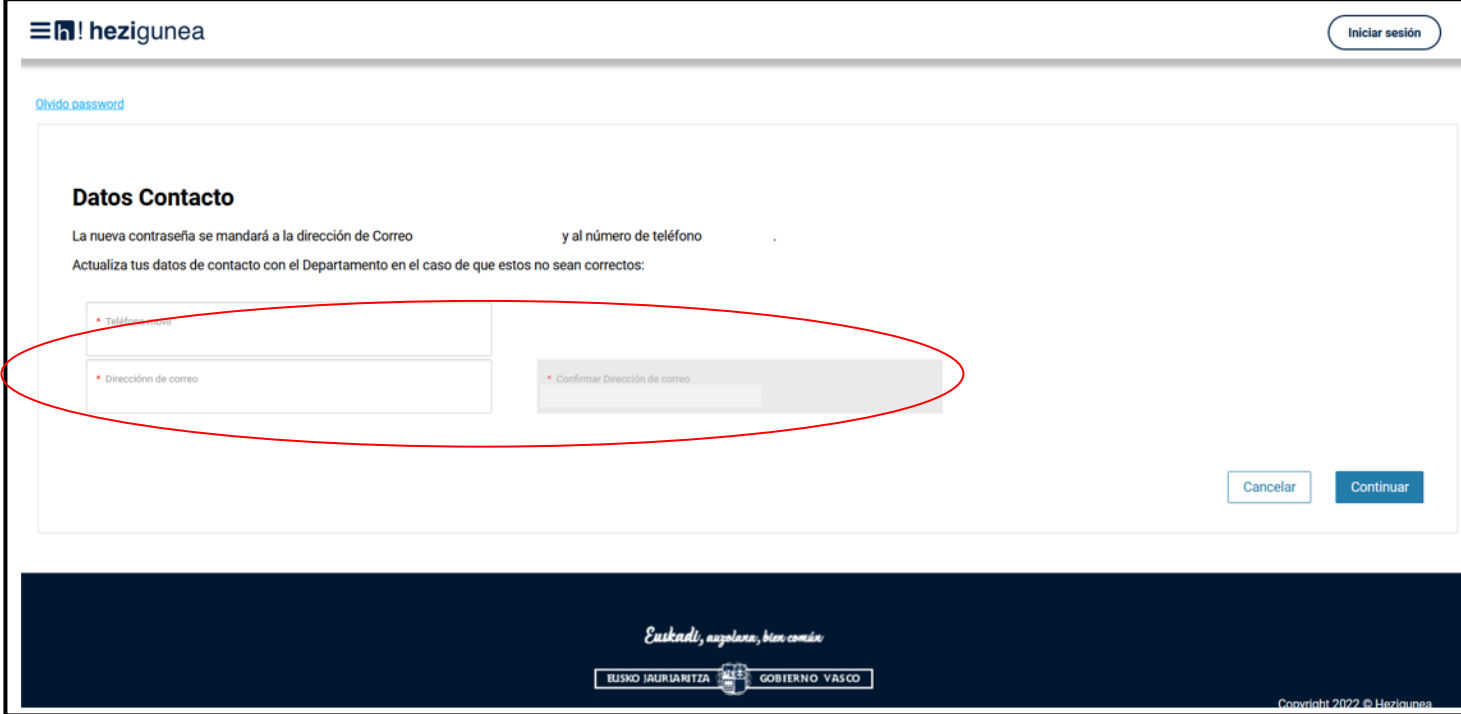

**En unos minutos recibirá la nueva clave** con la que podrá acceder al servicio.

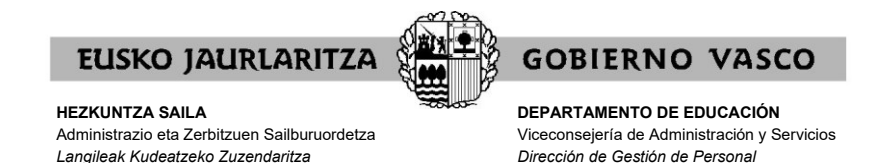

#### **V. PANTALLA GENERAL DE INICIO**

#### Cuando introduzca su usuario y contraseña, pulse "**Aceptar**".

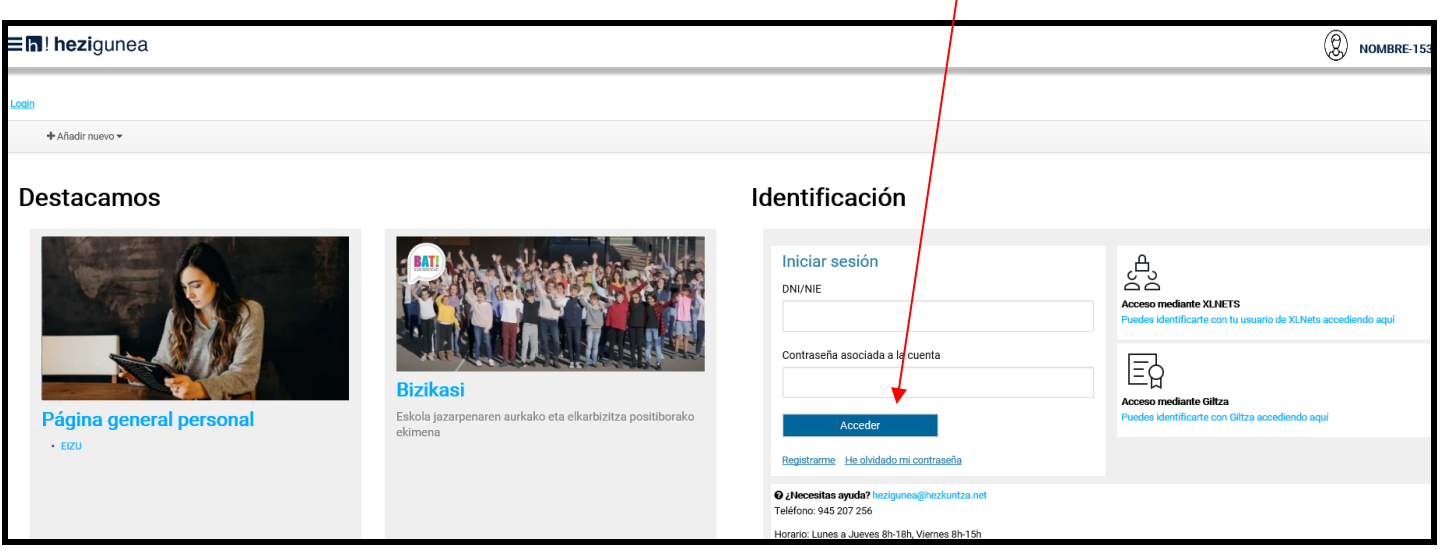

Entrará en la siguiente pantalla, en la que deberá pulsar el botón **"Adjudicación Comienzo de Curso Educación Especial"**:

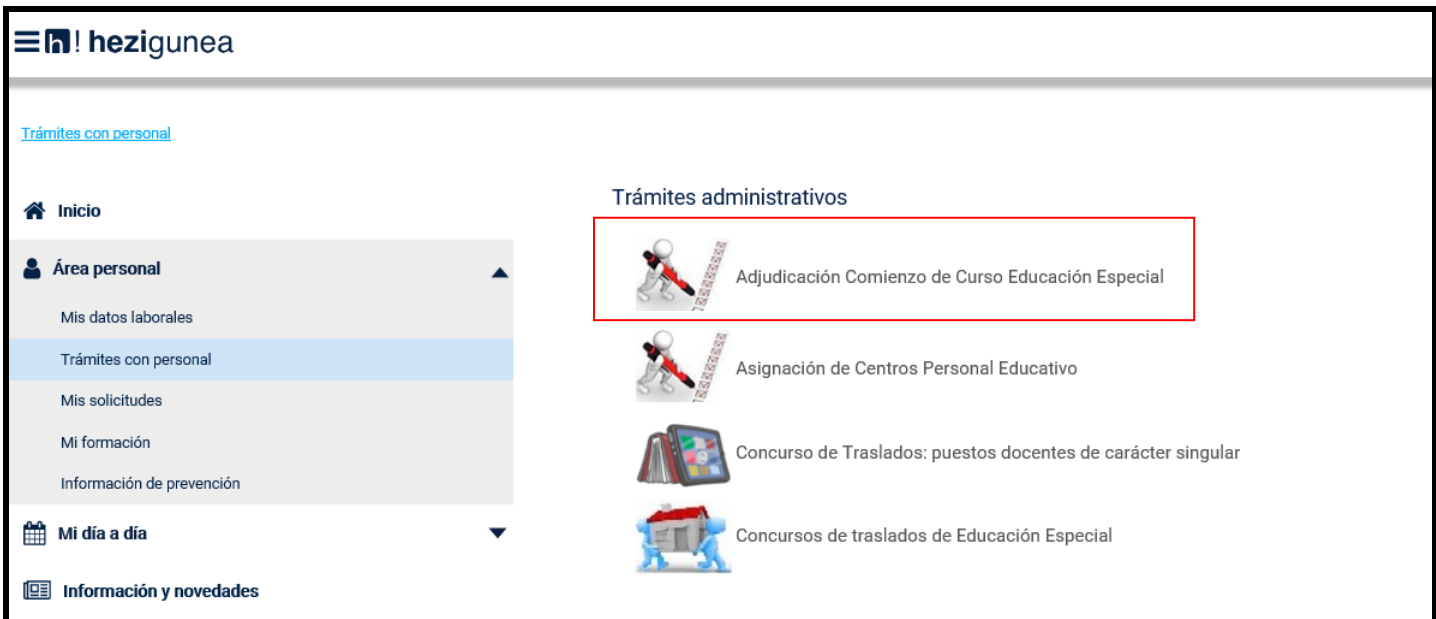

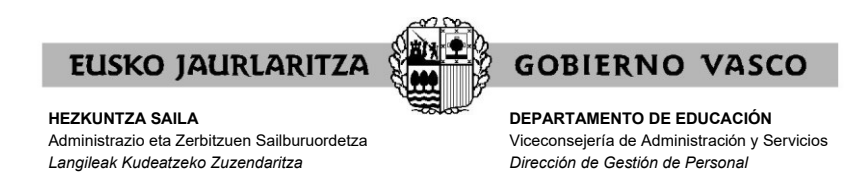

En caso que no le permita acceder y se le indique que no está habilitado para participar en el proceso, significará que no está en la relación provisional de participantes, y por lo tanto, no puede participar.

En caso de que al acceder a la aplicación le aparezca un mensaje que indique "Está fuera de fecha", significará que el plazo no ha comenzado o que el plazo ha finalizado.

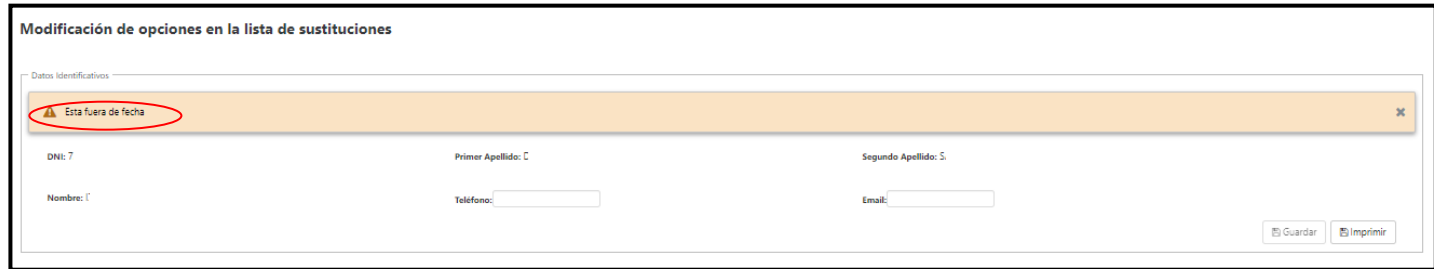

En caso contrario, entrará directamente a la pantalla específica del procedimiento, en cuyo menú principal aparece lo siguiente:

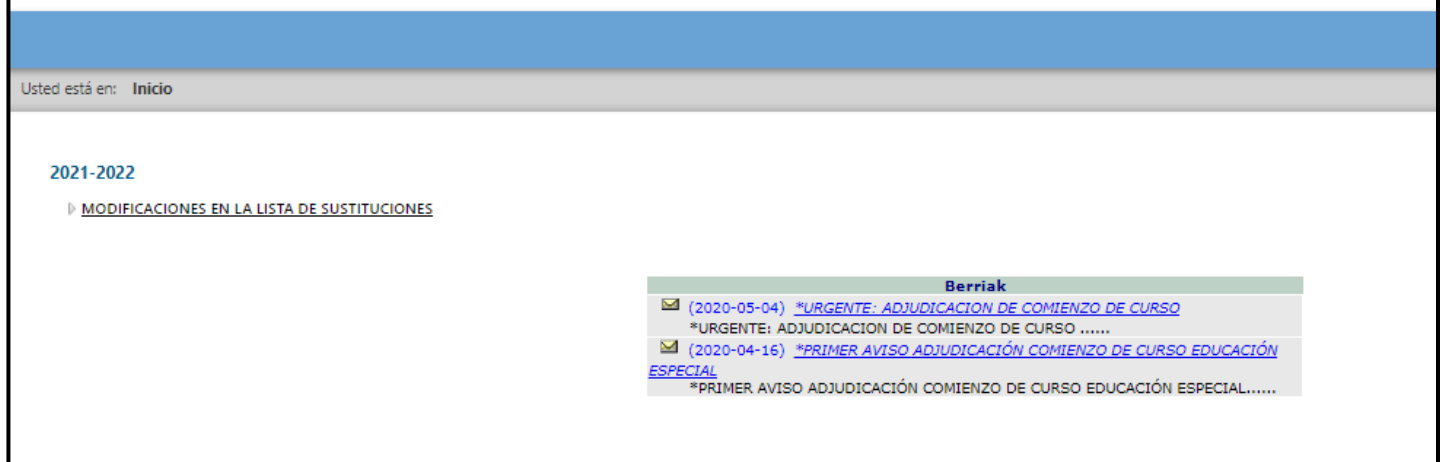

A la izquierda le aparece el botón "**Modificación en la lista de sustituciones**". Deberá pulsar dicho botón para acceder a realizar la solicitud de modificación de TH, destino (únicamente para parciales) y jornada.

A la derecha le aparecen las noticias que se publiquen en relación a este proceso.

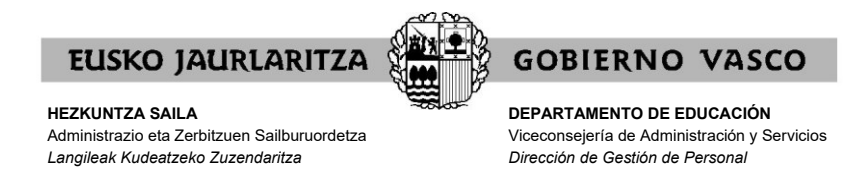

### **VI. MODIFICACIÓN EN LA LISTA DE SUSTITUCIONES.**

**-INFORMACIÓN GENERAL:**

#### -¿Quién puede participar?

En este proceso podrán participar las personas incluidas en la lista de candidatos y candidatas a sustituciones de las siguientes categorías: Fisioterapeuta, Terapeuta Ocupacional, Especialista de Apoyo Educativo, Transcriptor/a Adaptador/a de Material e Intérprete de Lenguaje de Signos.

#### -¿Deben participar obligatoriamente?

No. Únicamente deberán participar aquellas personas que, para el proceso de adjudicación de comienzo de curso, deseen modificar sus opciones de TH, destino (únicamente para jornadas parciales) y tipo de jornada.

En caso de no querer modificar las opciones ya elegidas en rebaremación para el curso 2024/24 y desee participar con ellas en el proceso de adjudicación de comienzo de curso, no debe presentar solicitud.

No obstante lo anterior, ATENCIÓN! Tenga en cuenta que una vez adjudicado un puesto no podrá renunciar al mismo aunque se encuentre a una distancia superior a 50 km de su domicilio.

#### -¿Quién NO puede participar?

No podrán participar las personas con relación laboral indefinida no fija, con contrato relevo, con contrato de interinidad por vacante ni contrato de interinidad por un año a fecha 01/09/2024, pese a formar parte de las listas de candidatos y candidatas a sustituciones.

#### -¿Para qué se realiza este proceso?

El objetivo de este proceso es que los candidatos y candidatas puedan modificar las opciones de Territorio Histórico, destino (únicamente para jornadas parciales) y tipo de jornada que habían indicado en el proceso de rebaremación para el curso 2024-25 independientemente de la situación laboral en la que se encuentren al momento de realizar la solicitud.

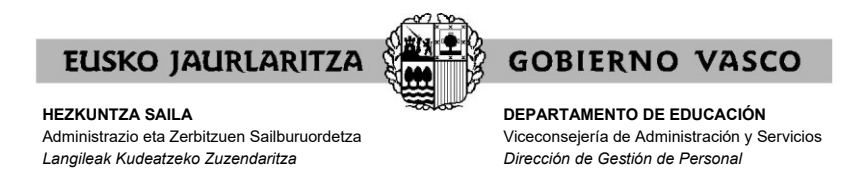

-¿Las modificaciones realizadas en este proceso se aplican a lo largo de todo el curso escolar 2024/24?

No, esas modificaciones únicamente serán consideradas para la participación en el procedimiento telemático de adjudicación para el curso 2024-25.

Una vez finalizado este proceso, las personas solicitantes mantendrán para el curso 2024-25 las opciones que indicaron en el proceso de rebaremación de la lista de candidatos y candidatas a sustituciones.

### -¿Participar en este proceso asegura poder participar en la adjudicación de comienzo de curso de agosto?

No. Únicamente participarán en el proceso de adjudicación de comienzo de curso aquellos integrantes de la lista de candidatos y candidatas a sustituciones que tres días antes del inicio del plazo de las solicitudes se encuentren como disponibles, es decir, aquellos que a 29 de junio de 2024 (en el caso de los Intérpretes de Lengua de Signos el 22 de agosto de 2024) se encuentren como disponibles.

-¿Qué ocurre si quiero acotar el ámbito para jornadas parciales pero los puestos de mi categoría no tienen como destino el Berritzegune sino otro?

En el caso de aquellos puestos a jornada parcial cuyo destino no sea el Berritzegune (por ejemplo Intérpretes de Lengua de Signos, Transcriptores…), la Administración les dotará de un destino ficticio de Berritzegune en función de la zona en la que se encuentre el centro donde deban prestarse los servicios.

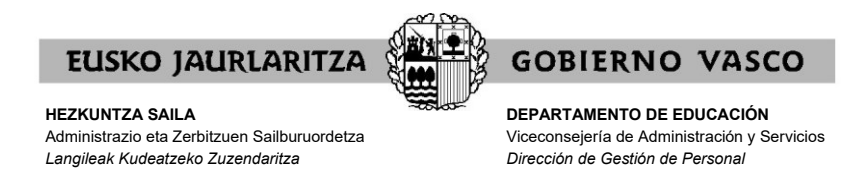

### **-SOLICITUD DE MODIFICACIÓN DE TH, DESTINO (ÚNICAMENTE PARA JORNADAS PARCIALES) Y JORNADA:**

Cuando pulse el botón **"Modificaciones en la lista de sustituciones"**, dará de alta la solicitud, y el sistema le mostrará la siguiente pantalla:

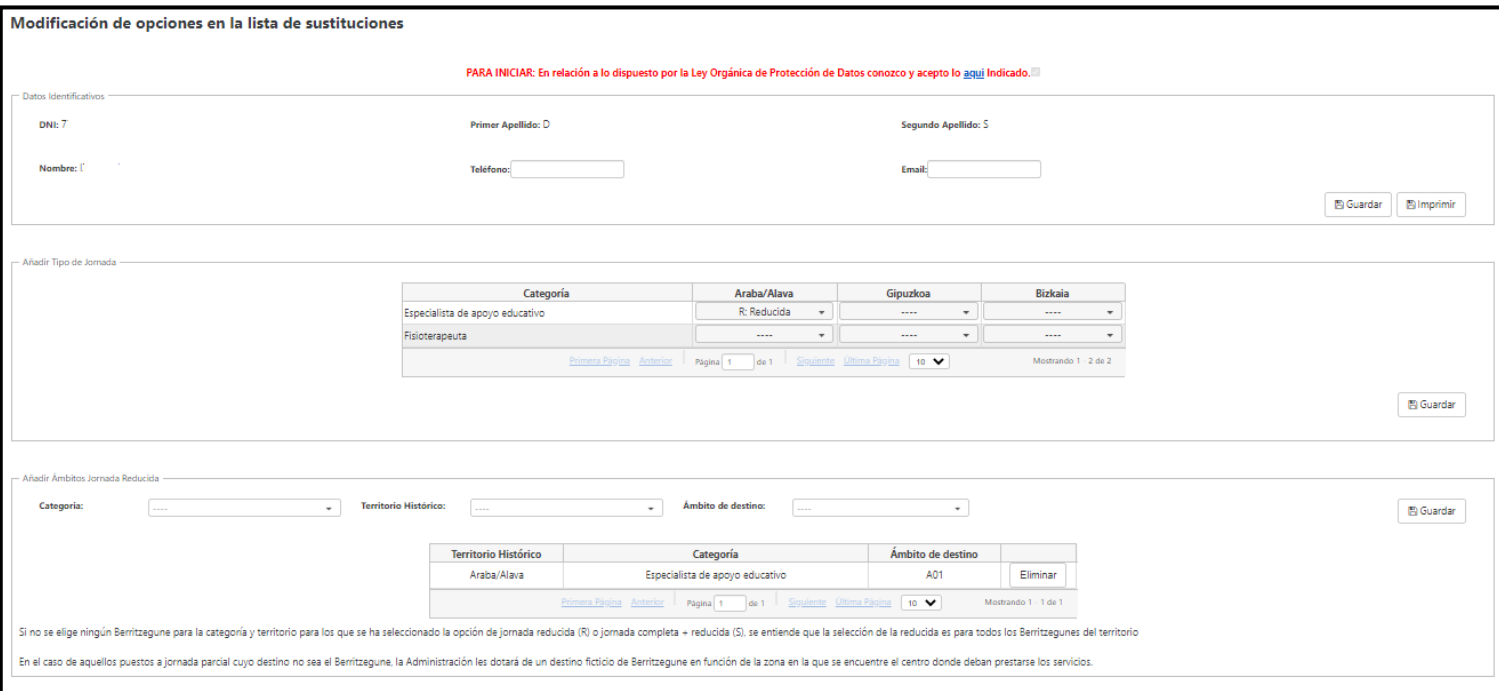

En esa pantalla aparecen varios grupos de datos y opciones:

- a) Protección de datos
- b) Datos identificación
- c) Añadir tipo de jornada
- d) Añadir ámbitos jornada reducida

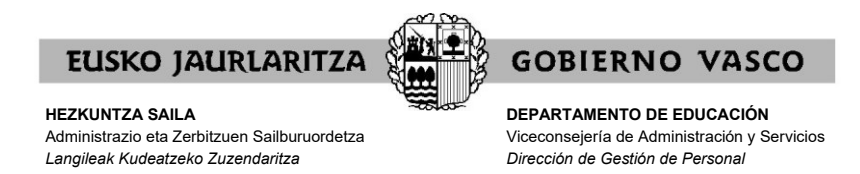

## **A) LEY ORGÁNICA DE PROTECCIÓN DE DATOS**

En primer lugar debe dar su conformidad al uso de sus datos en los términos explicados en el vínculo **"aquí"**.

La opción para realizar peticiones estará deshabilitada hasta que se pulse el check de aceptación en la parte superior de la pantalla.

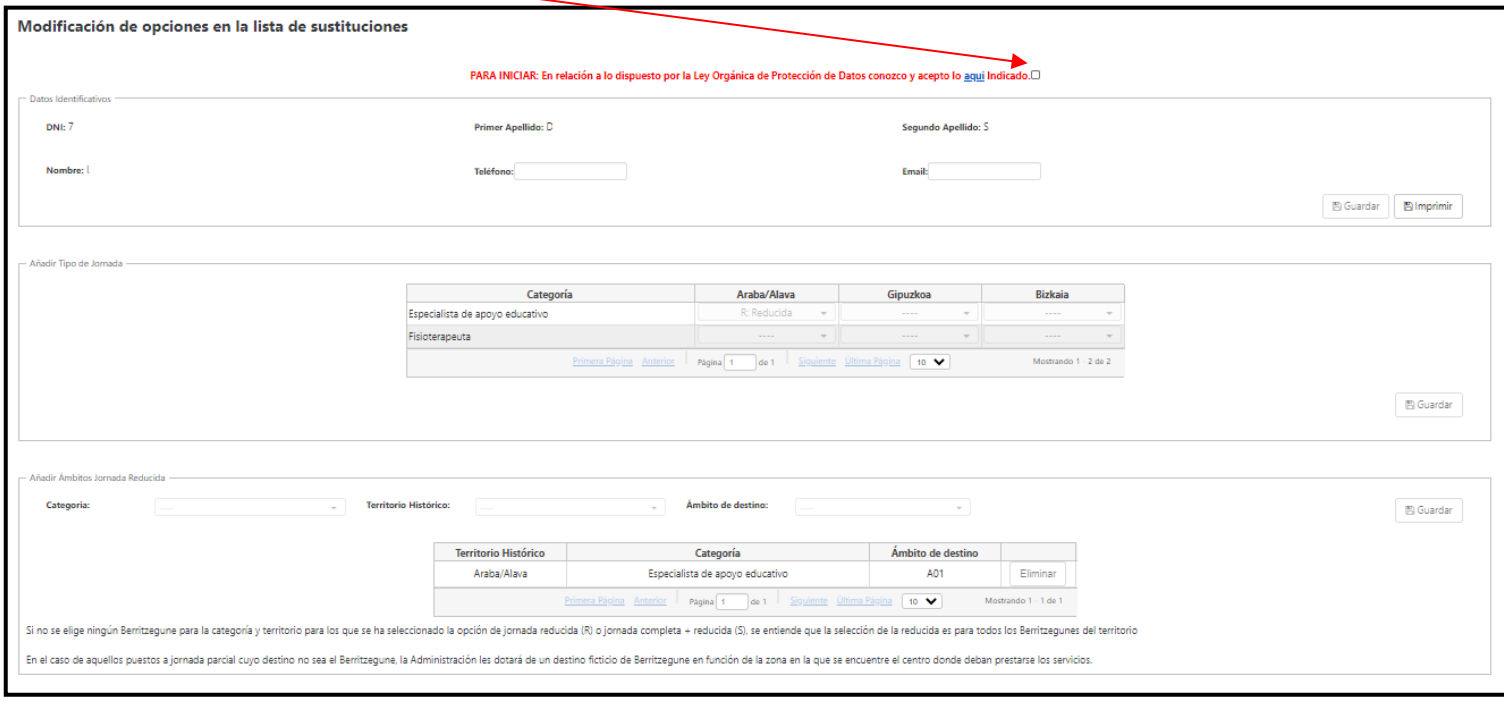

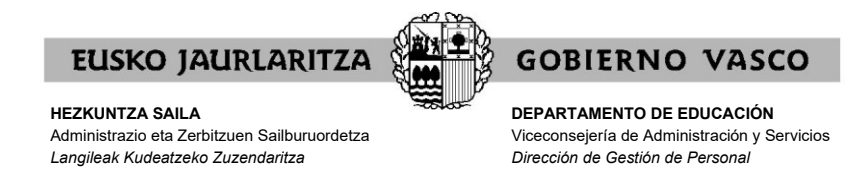

#### **B) DATOS IDENTIFICATIVOS**

En la parte superior de la pantalla, aparecerá de manera informativa los siguientes **datos de identificación**

- − DNI
- − Nombre y apellidos

Para completar los datos de teléfono y el e-mail deberá rellenar los campos correspondientes y pulsar el boton **"Guardar"**.

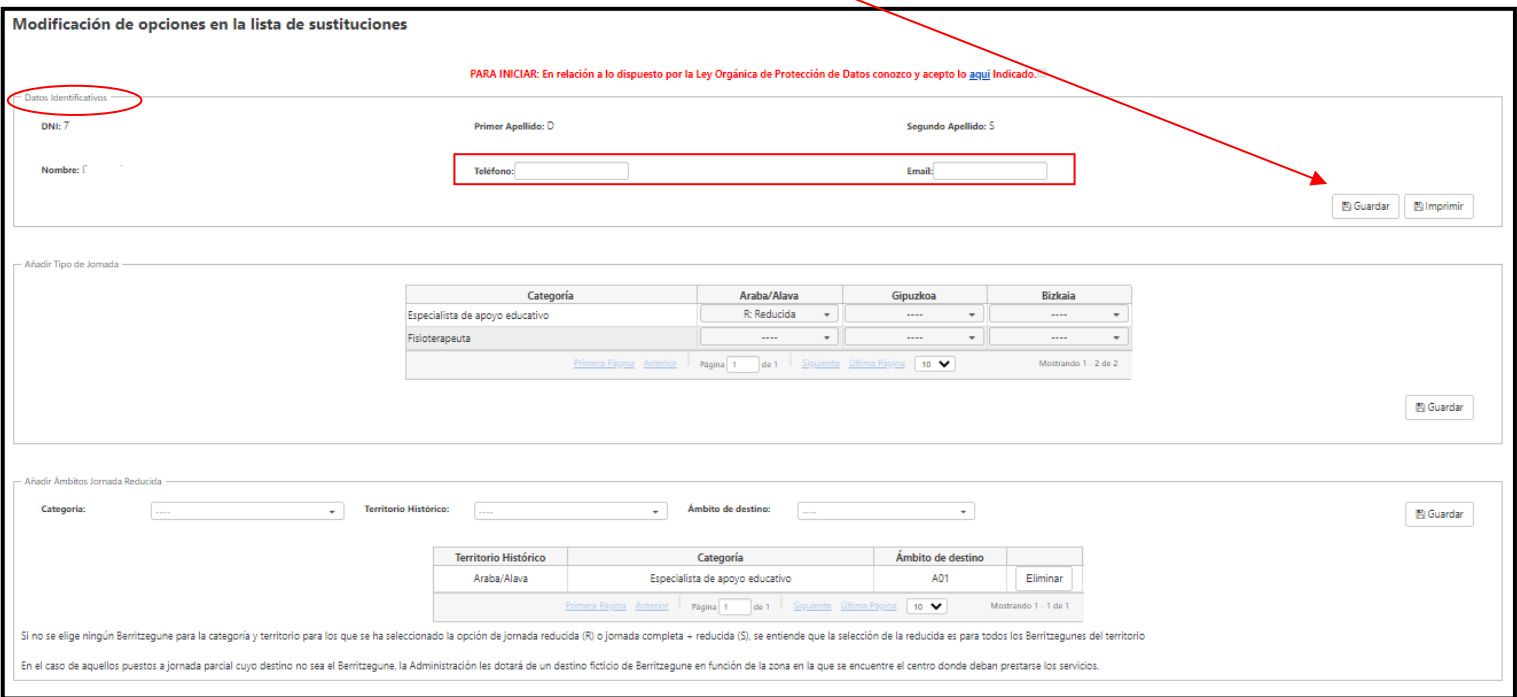

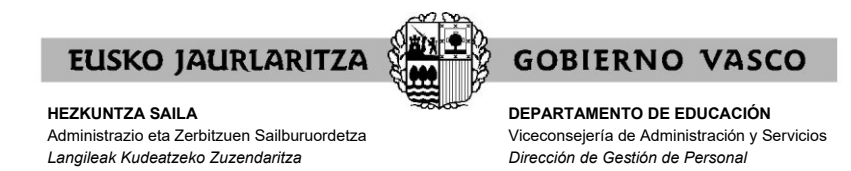

## **C) AÑADIR TIPO DE JORNADA.**

Asimismo, el bloque de datos bajo el título "**Añadir tipo de jornada**" deberá completarse en caso de que quiera solicitar modificar el tipo de jornada.

Para solicitar la modificación de la jornada en un Territorio Histórico (TH), deberá abrir el desplegable correspondiente a dicho territorio y elegir la opción de su interés:

- -N: Quiere únicamente puestos de jornada completa
- -R: Quiere únicamente puestos de jornada reducida
- -S: Quiere puestos de jornada completa y puestos de jornada reducida

**Atención:** si deja la marca "----" en un TH, significará que no desea participar en la adjudicación de comienzo de curso en ese territorio.

Ejemplo. Si en la adjudicación de comienzo de curso desea participar en la categoría de Especialista de Apoyo Educativo únicamente en en territorio de Álava a jornadas reducidas, deberá selecciónar la R, y dejar con la marca "---- " el resto de territorios.

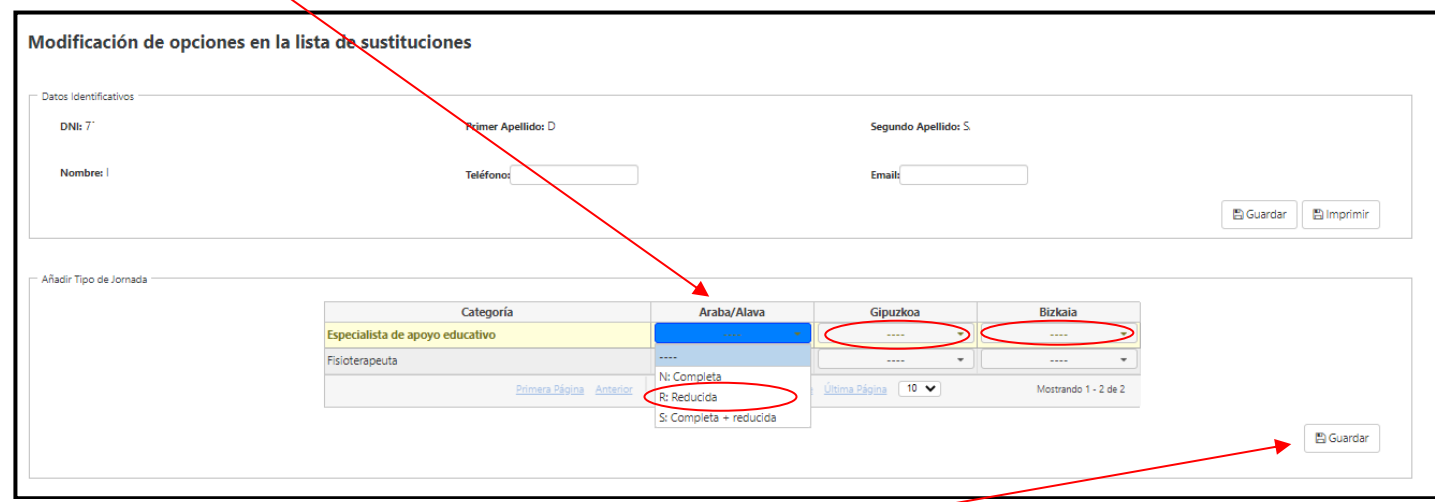

**MUY IMPORTANTE**: una vez elegido el tipo de jornada para cada TH, pulse el botón "**Guardar**" que aparecer a la derecha correspondiente al bloque "**Añadir Tipo de Jornada**". Es decir, se debe utilizar el botón de guardar para registrar cada cambio.

Si no pulsa el botón "**Guardar**" no habrá realizado ninguna solicitud para modificar el tipo de jornada para la adjudicación de comienzo de curso.

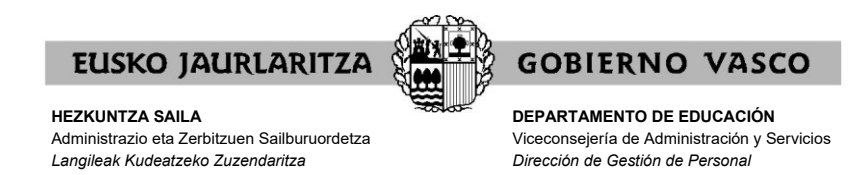

En caso de que pertenezca a más de una lista de candidatos y candidatas a sustituciones (por ejemplo: a la lista de Especialista de Apoyo Educativo y a la lista de Fisioterapeutas), podrá solicitar la modificación para cada una de las categorías:

- − En el caso de que únicamente quiera solicitar la modificación para una de las categorías, únicamente deberá completarse la línea correspondiente a dicha categoría. Para la categoría no completada (es decir, para la categoría en la que queden todos los TH con la marca "--- -") se estará a la jornada elegida en el proceso de rebaremación.
- − En el caso de que quiera solicitar la modificación en más de una categoría, deberá completar la línea correspondiente a cada categoría que quiera modificar.

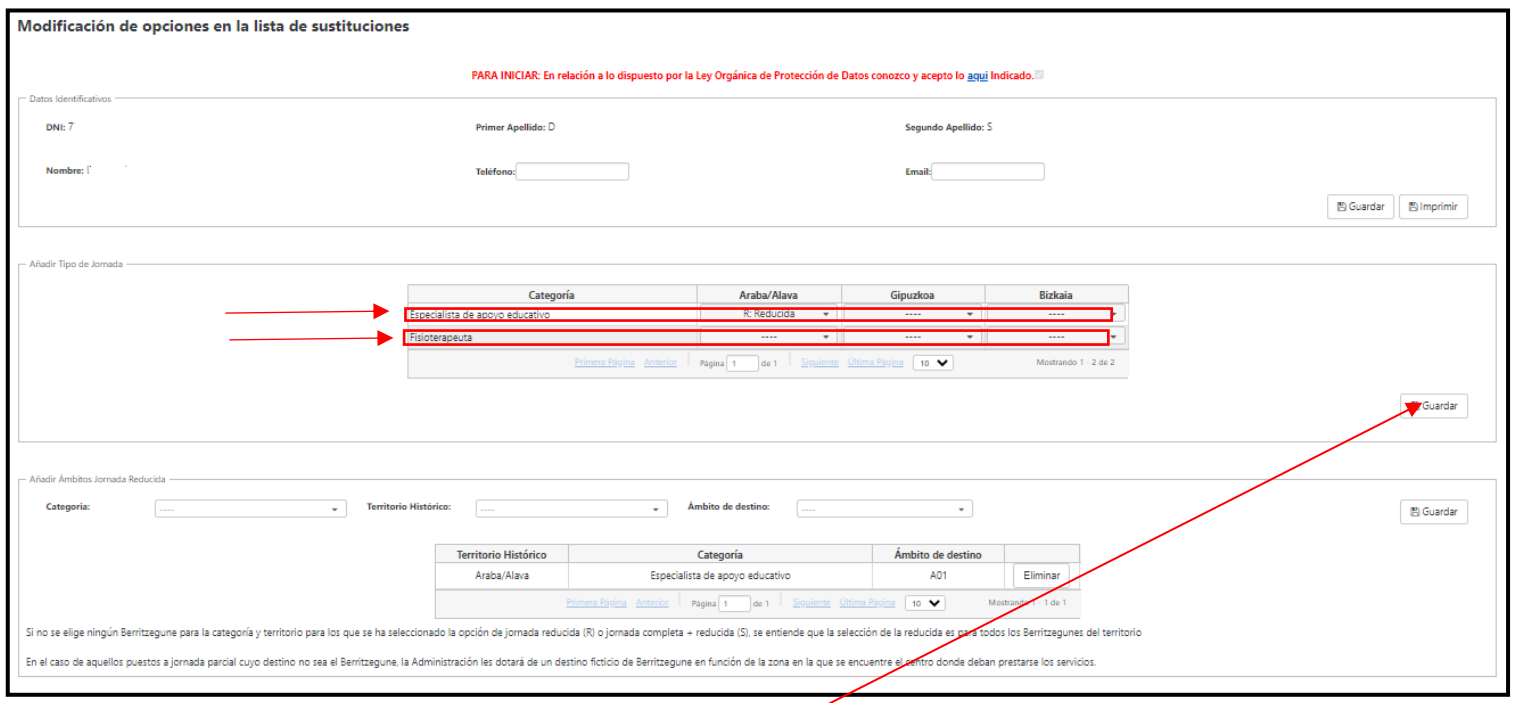

**MUY IMPORTANTE**: una vez elegido el tipo de jornada para cada TH y categoría, pulse el botón "**Guardar**" que aparecer a la derecha correspondiente al bloque "**Añadir Tipo de Jornada**". Es decir, se debe utilizar el botón de guardar para registrar cada cambio.

Si no pulsa el botón "**Guardar**" no habrá realizado ninguna solicitud para modificar el tipo de jornada para la adjudicación de comienzo de curso.

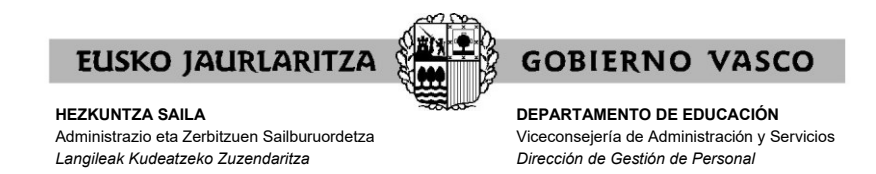

# **D) AÑADIR ÁMBITOS JORNADA REDUCIDA.**

Asimismo, el bloque de datos bajo el título "**Añadir ámbitos jornada reducida**" deberá completarse en el caso de que quiera limitar los Berritzegunes de un territorio en los que desea ser adjudicatario de una plaza a jornada parcial.

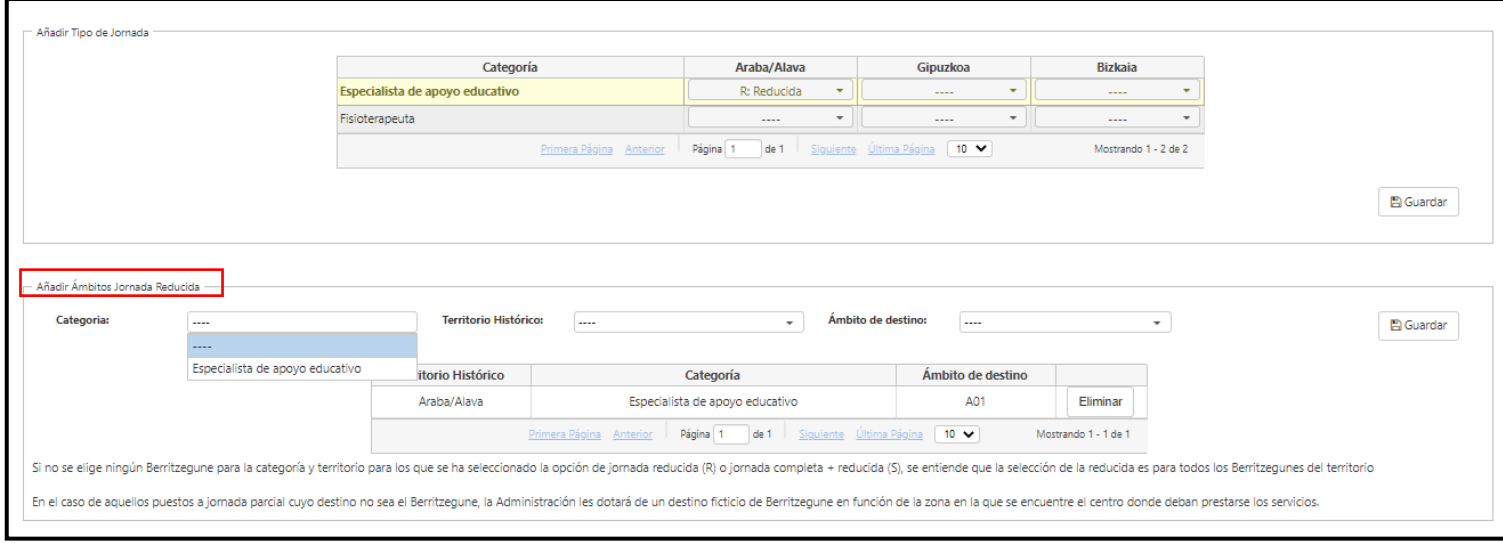

#### **¿Cuándo se pueden limitar Berritzegunes en jornadas reducidas?**

Cuando en este proceso se hayan cambiado las opciones de jornada, y en alguno de los territorios haya elegido R (jornadas reducidas) o S (jornadas reducidas y completas), se podrá limitar el Berritzegune para jornadas parciales de dicho territorio.

Asimismo, en el caso de que no haya cambiado sus opciones de jornada en este proceso pero en rebaremación haya elegido en alguno de los territorios R (jornadas reducidas) o S (jornadas reducidas y completas), se podrá limitar el Berritzegune para jornadas parciales de dicho territorio.

No se podrá limitar Berritzegune en jornada reducida para un territorio, cuando en dicho territorio se haya elegido N (jornadas completas).

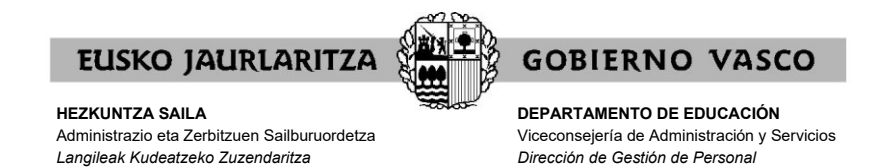

#### **IMPORTANTE**:

**A)** Si quiere que se le adjudiquen plazas a jornada parcial en cualquiera de los Berritzegunes, **NO DEBERÁ COMPLETAR** el apartado "**Añadir ámbitos jornada reducida**".

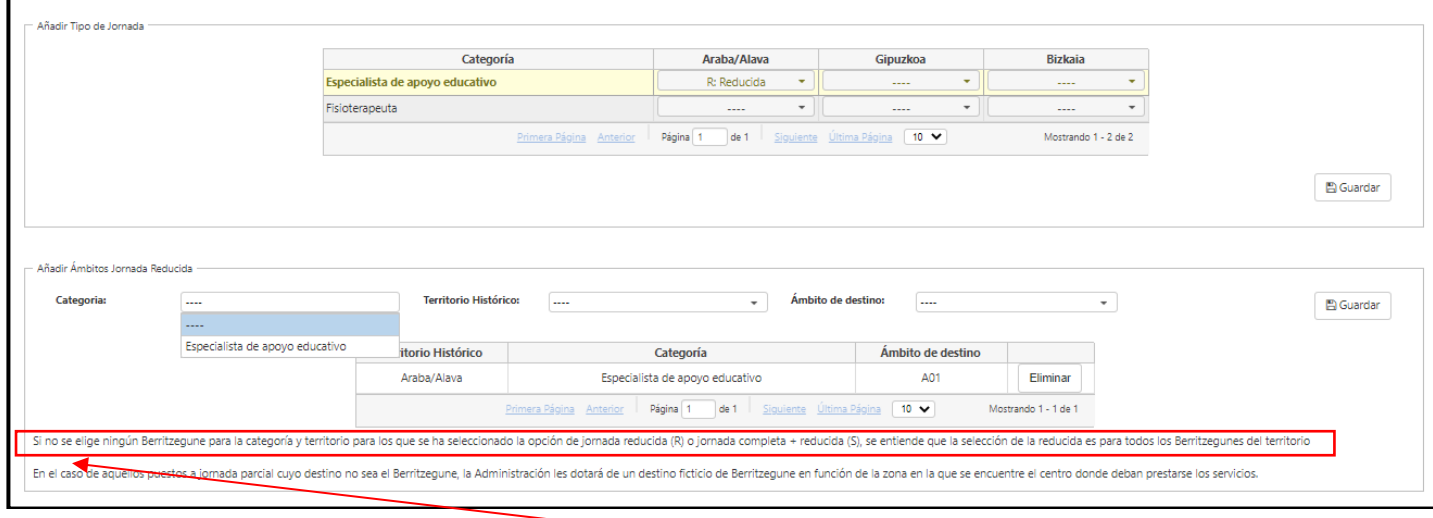

A dicha advertencia hace referencia esta **nota**: *"Si no se elige ningún Berritzegune para la categoría y territorio para los que se ha seleccionado la opción de jornada reducida (R) o jornada completa + reducida (S) se entiende que la selección de la reducida es para todos los Berritzegunes del territorio".*

**Ejemplo 1:** Un/a candidato/a que ha elegido completa + reducida (S) en los tres territorios. Quiere que se le puedan adjudicar jornadas parciales en todos los Berritzegunes.

¿Debe completar el apartado "**Añadir ámbitos jornada reducida**"? No, ya que se considerará que dicho/a candidato/a quiere poder ser adjudicatario/a de una jornada reducida en cualquiera de los Berritzegunes.

**Ejemplo 2:** Un/a candidato/a elige completa + reducida (S) en los tres territorios. Quiere que se le puedan adjudicar jornadas parciales en todos los Berritzegunes de Álava y Gipuzkoa, pero en Bizkaia quiere limitarlos al B01 y B02.

¿Debe completar el apartado "**Añadir ámbitos jornada reducida**"? Sí, pero únicamente para el territorio de Bizkaia eligiendo el B01 y B02. En Álava y Gipuzkoa se considerará que dicho/a candidato/a quiere poder ser adjudicatario/a de una jornada reducida en cualquiera de los Berritzegunes.

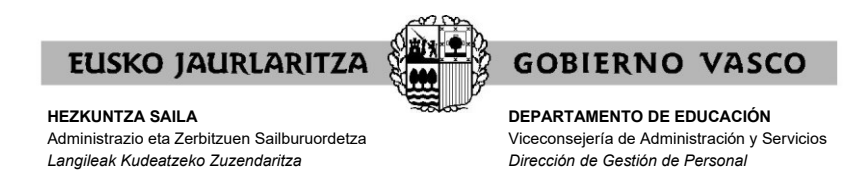

**B)** Si quiere que únicamente se le adjudiquen plazas a jornada parcial en unos concretos Berritzegunes deberá completar el apartado **"Añadir ámbitos jornada reducida"** rellenando los siguientes campos:

- 1) Categoría
- 2) Territorio Histórico
- 3) Ámbito de destino=Berritzegune

Recuerde que para poder limitar los Berritzegunes, debe estar apuntado en dicho Territorio Historico a jornada reducida (R) o a jornada completa + reducida (S). En caso contrario, el sistema no le permitirá realizar la modificación.

A continuación se explica por individualmente cada campo:

## 1) CATEGORÍA:

En primer lugar, deberá abrir el desplegable correspondiente a "**Categoría**" y seleccionar la categoría para la que realiza la solicitud de elección de Berritzegune para jornadas parciales.

En el ejemplo, se selecciona la categoría de Especialista de Apoyo Educativo:

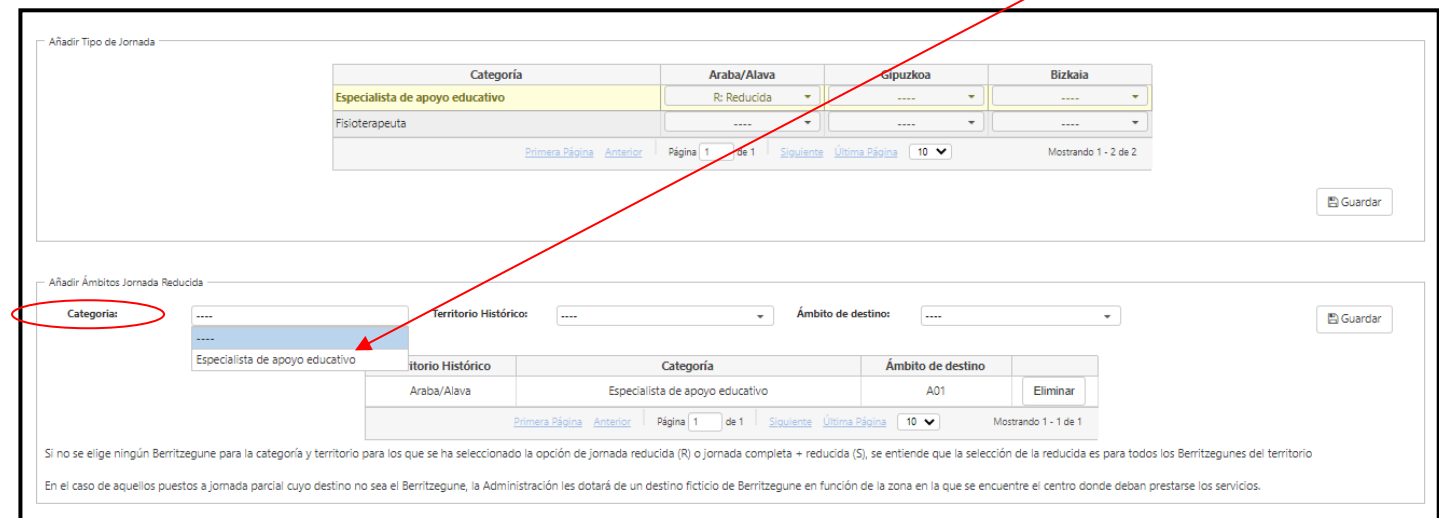

En caso de que pertenezca a más de una lista de candidatos y candidatas a sustituciones, podrá elegir Berritzegunes para jornadas parciales para cada una de las categorías seleccionando en cada petición la categoría correspondiente.

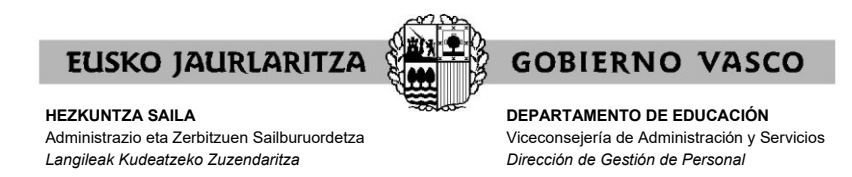

## 2) TERRITORIO HISTÓRICO:

En segundo lugar, deberá abrir el desplegable correspondiente a "**Territorio Histórico**" y seleccionar el Territorio Histórico para el que realiza la solicitud de elección de Berritzegune para jornadas parciales.

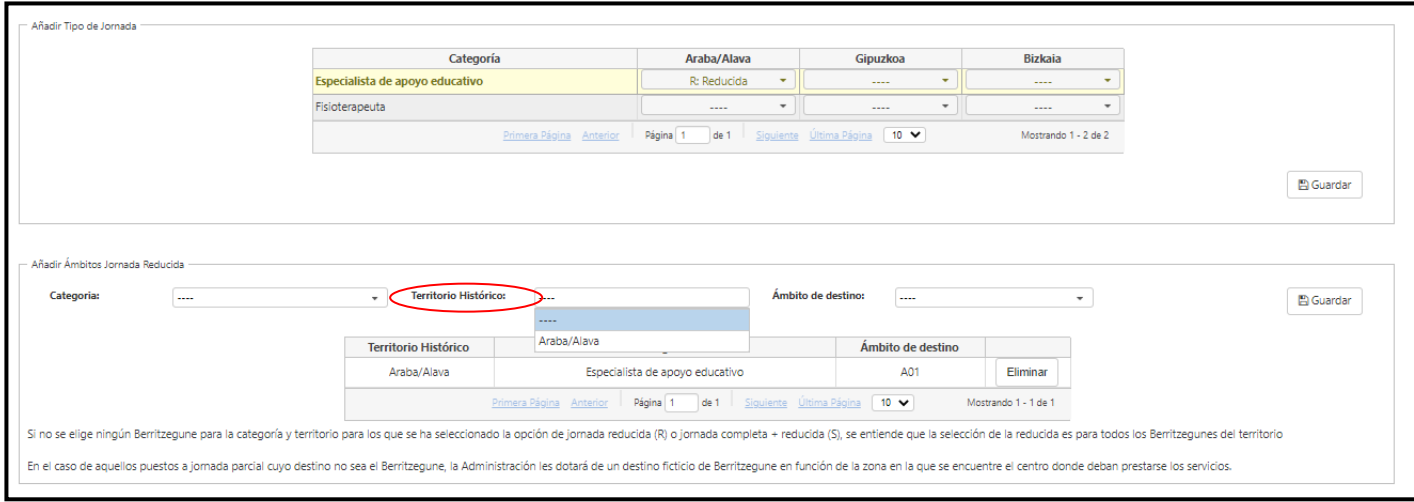

# 3) ÁMBITO DE DESTINO=BERRITZEGUNE

En tercer lugar, deberá abrir el desplegable correspondiente a "**Ámbito de destino**" y seleccionar el Berritzegune para el que realiza la solicitud de Berritzegune para jornadas parciales.

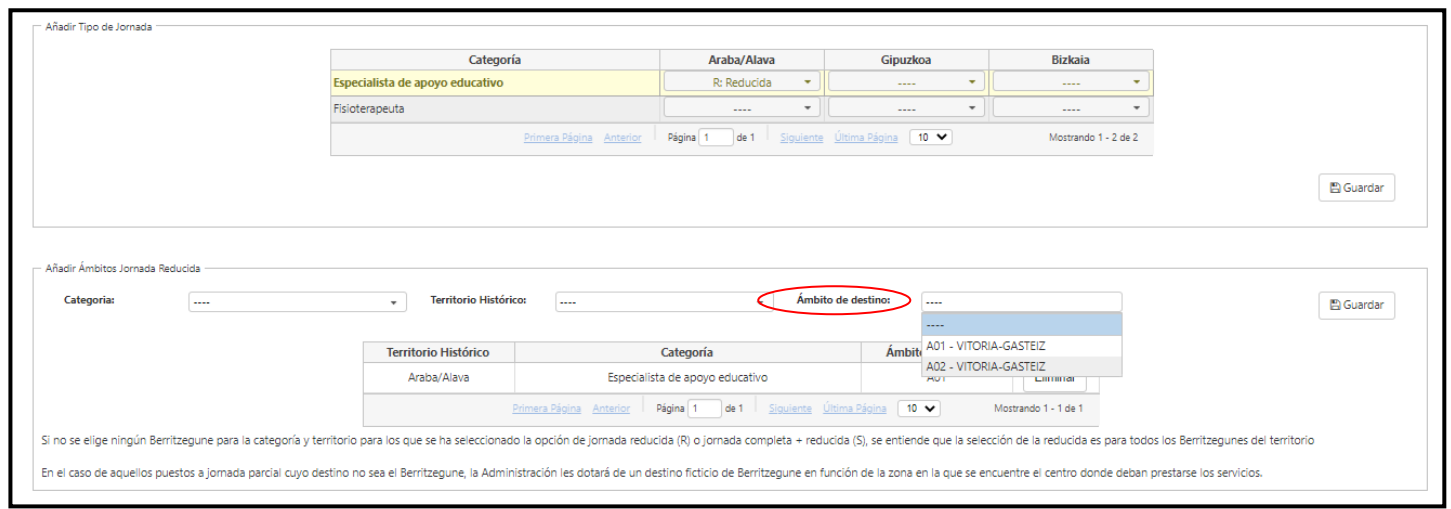

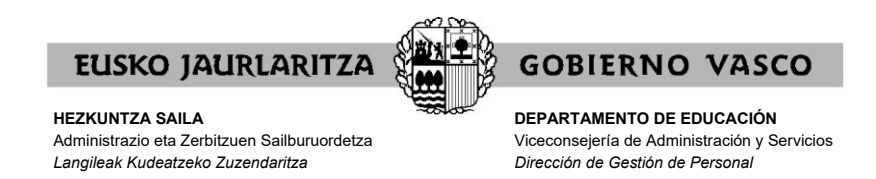

En el caso de aquellos puestos a jornada parcial cuyo destino no sea el Berritzegune (por ejemplo en los Intérpretes de Lengua de Signos, Transcriptores…), la Administración les dotará de un destino ficticio de Berritzegune en función de la zona en la que se encuentre el centro donde deban prestarse los servicios.

A dicha advertencia hace referencia esta **nota**: *"En el caso de aquellos puestos a jornada parcial cuyo destino no sea el Berritzegune, la Administración les dotará de un destino ficticio de Berritzegune en función de la zona en la que se encuentre el centro donde deban prestarse los servicios".*

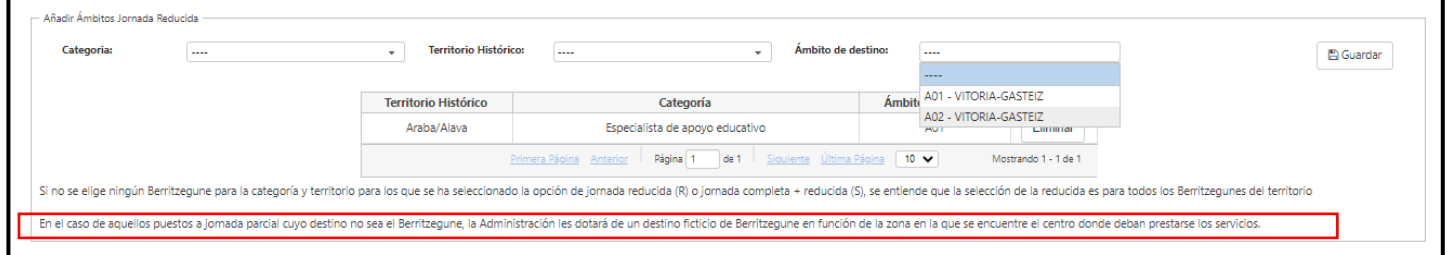

**MUY IMPORTANTE**: una vez realizados los 3 pasos, pulse el botón "**Guardar**" que aparecer a la derecha correspondiente al bloque "**Añadir ámbitos jornada reducida**". Es decir, se debe utilizar el botón de guardar para registrar cada cambio.

Si no pulsa el botón "**Guardar**" no habrá realizado ninguna solicitud para añadir ámbitos para las jornadas reducidas la adjudicación de comienzo de curso.

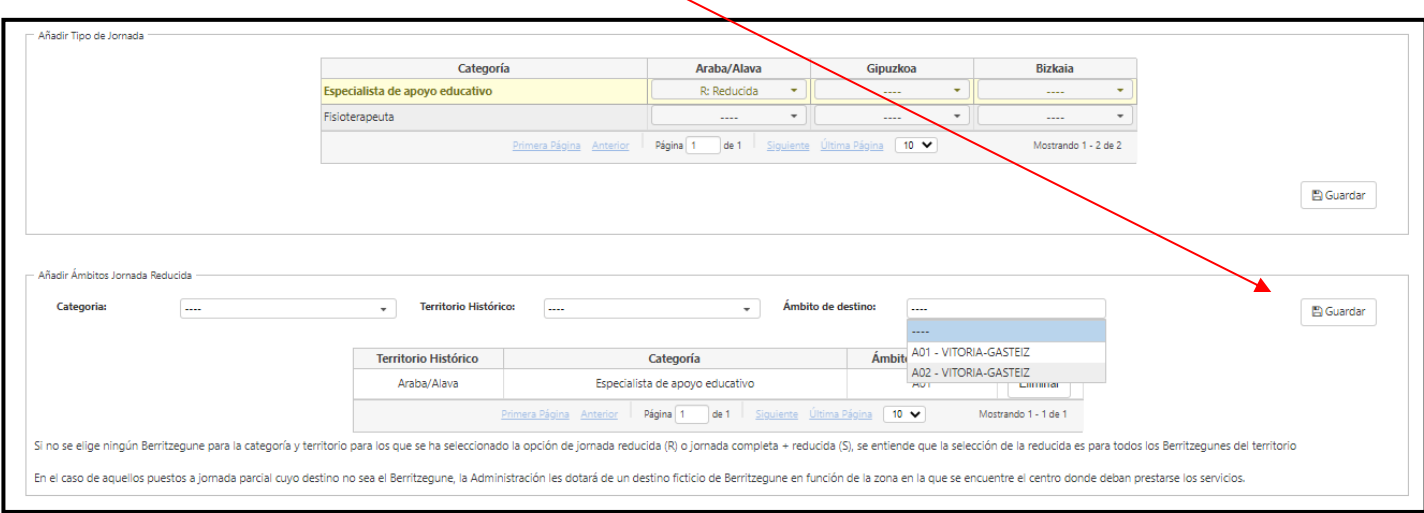

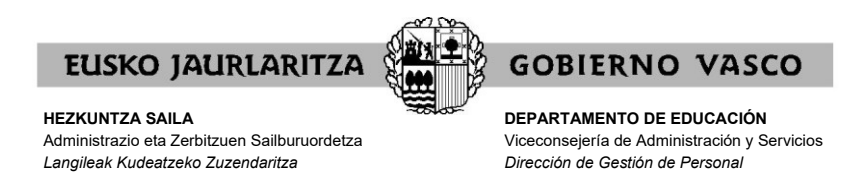

Una vez pulsado el botón guardar, le aparecerá en la parte inferior su petición para poder ser adjudicatario/a de una plaza a jornada parcial de un concreto Berritzegune.

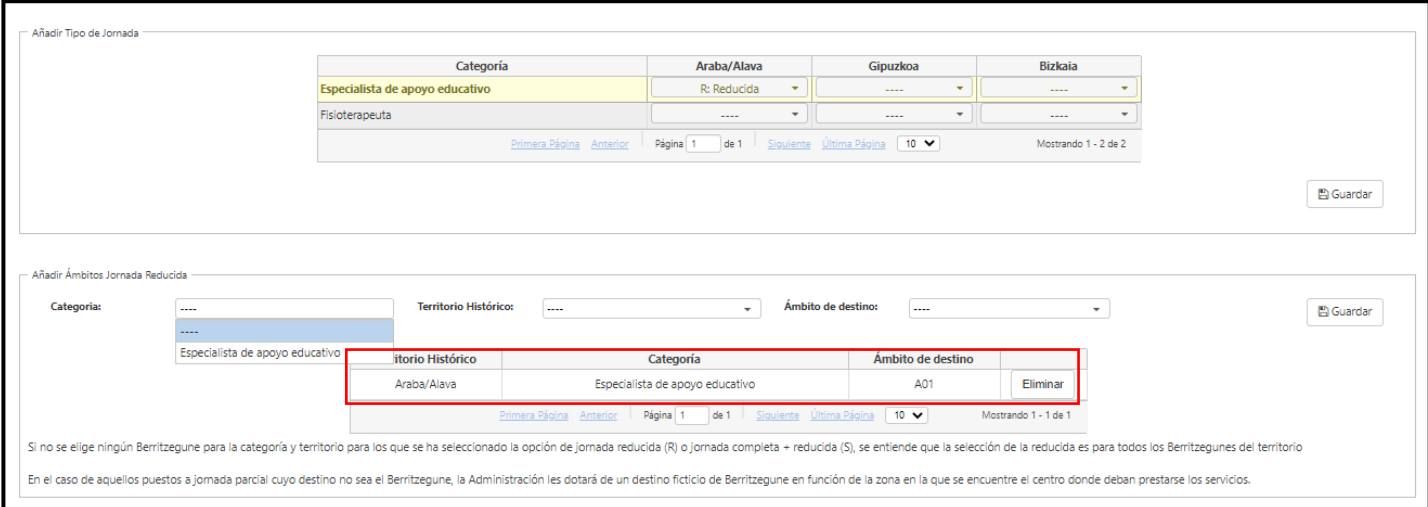

Para registrar más de una petición, **deberá pulsar el botón de guardar para cada uno de ellos**.

Es decir, para realizar una nueva petición, repetir la acción (realizar de nuevo los 3 pasos: categoría, TH y Berritzegune), y sus peticiones se irán añadiendo a la parte inferior. Recuerde pulsar el botón "**Guardar**" que aparecer a la derecha del bloque.

Justo debajo de las peticiones registradas, aparecen unas opciones con las que puede consultar todas las peticiones registradas.

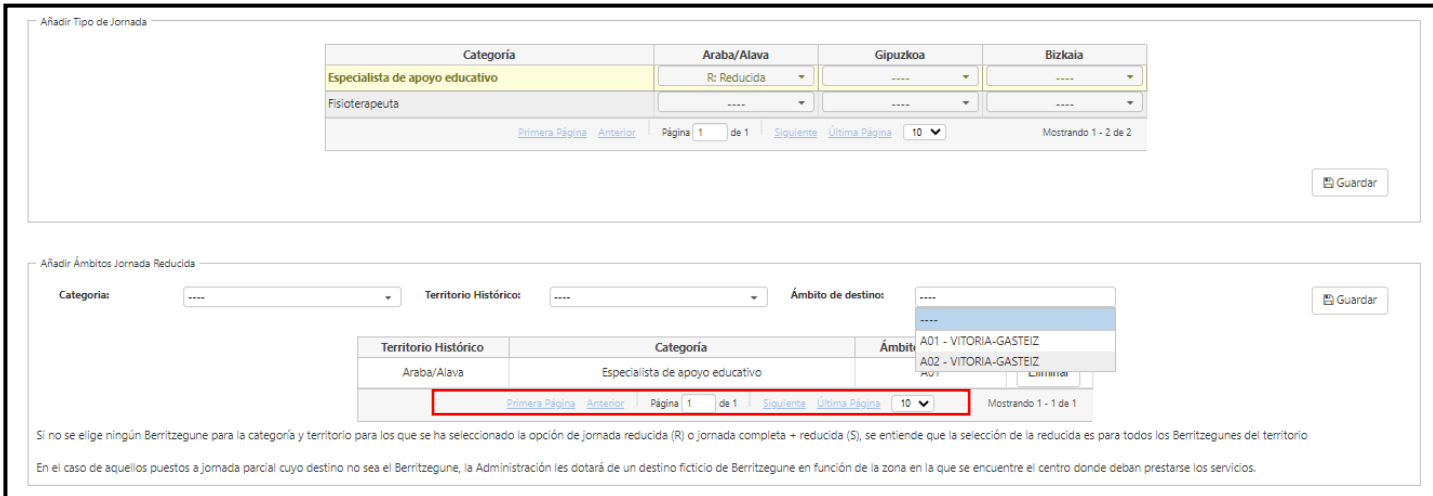

Si no se ha incluido ninguna petición, se indicará "**No hay registros**".

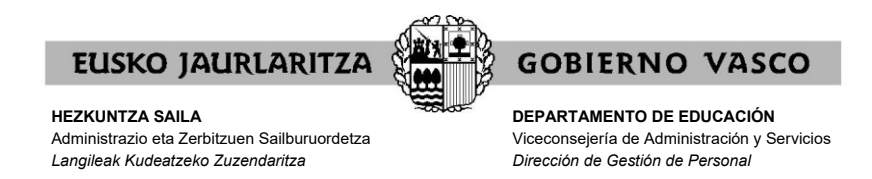

## **VII. CÓMO MODIFICAR/ELIMINAR UNA PETICIÓN**

Si en el apartado "**AÑADIR TIPO DE JORNADA**" desea modificar su selección, debe pulsar el desplegable correspondiente a cada Territorio y seleccionar su opción. Una vez seleccionado, pulse el botón "**Guardar"**.

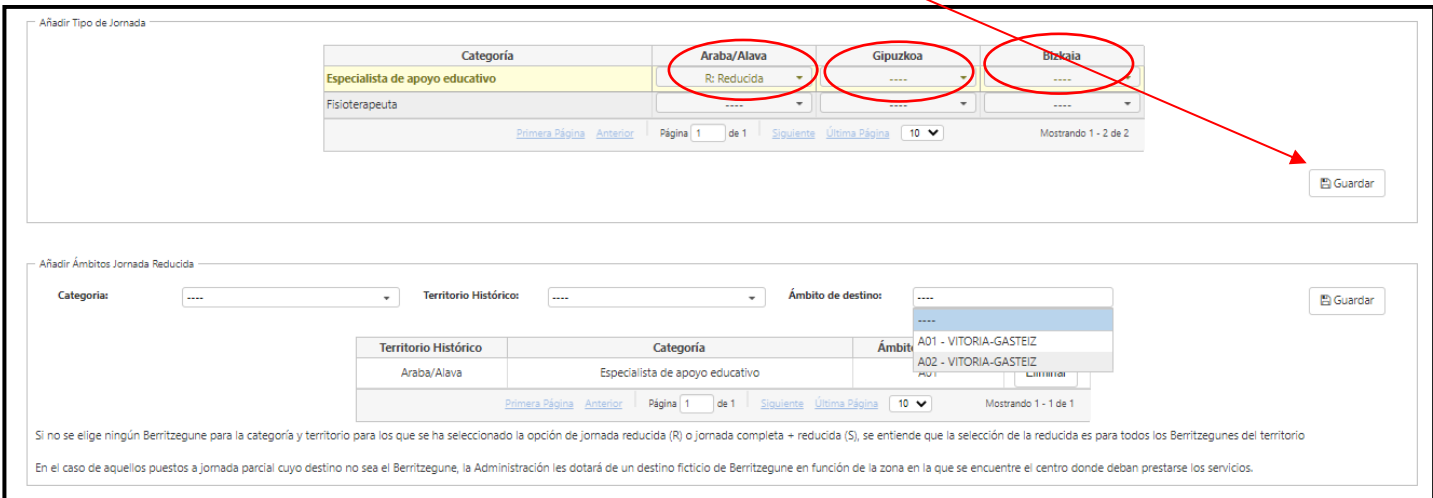

Si en el apartado "**AÑADIR ÁMBITOS JORNADA REDUCIDA**" desea eliminar una petición, debe pulsar el icono de "**Eliminar**" que aparece en la línea de la petición realizada en la última columna. Una vez seleccionado, pulse el botón **Guardar**.

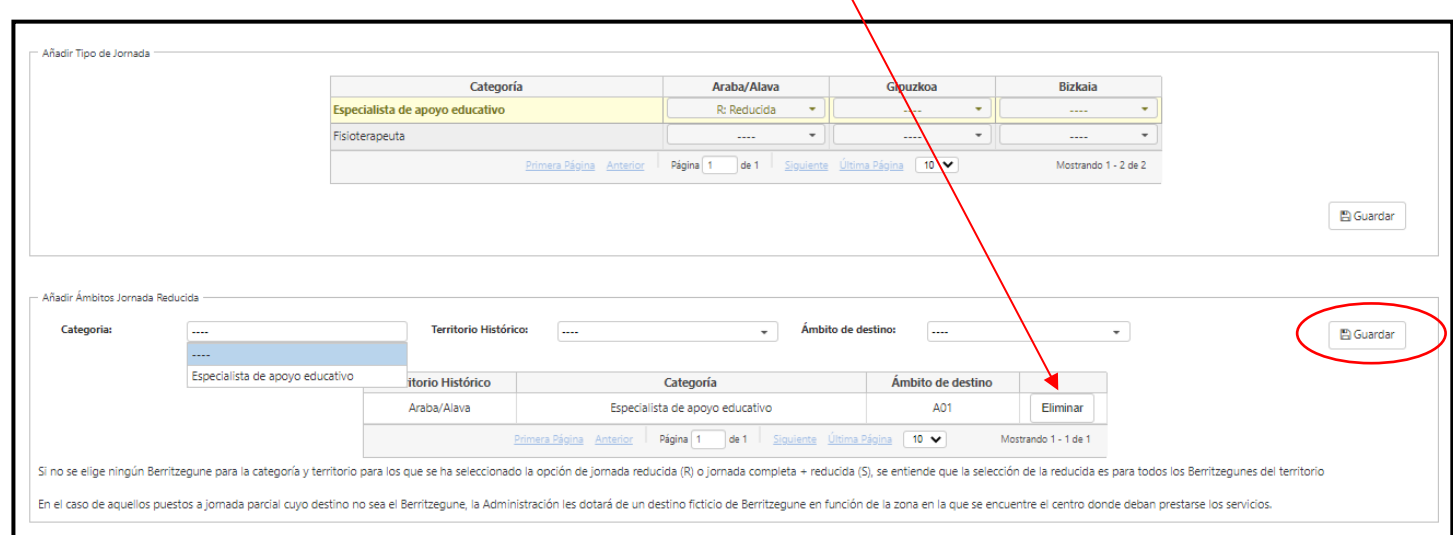

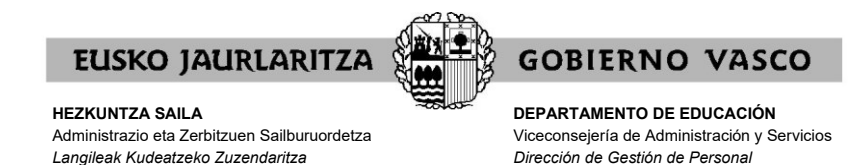

## **VIII. CÓMO IMPRIMIR LA SOLICITUD**

En cualquier momento puede obtener un **resumen de su solicitud**.

Para ello debe pulsar el botón **"Imprimir"** situado en el apartado **"Datos identificativos"**.

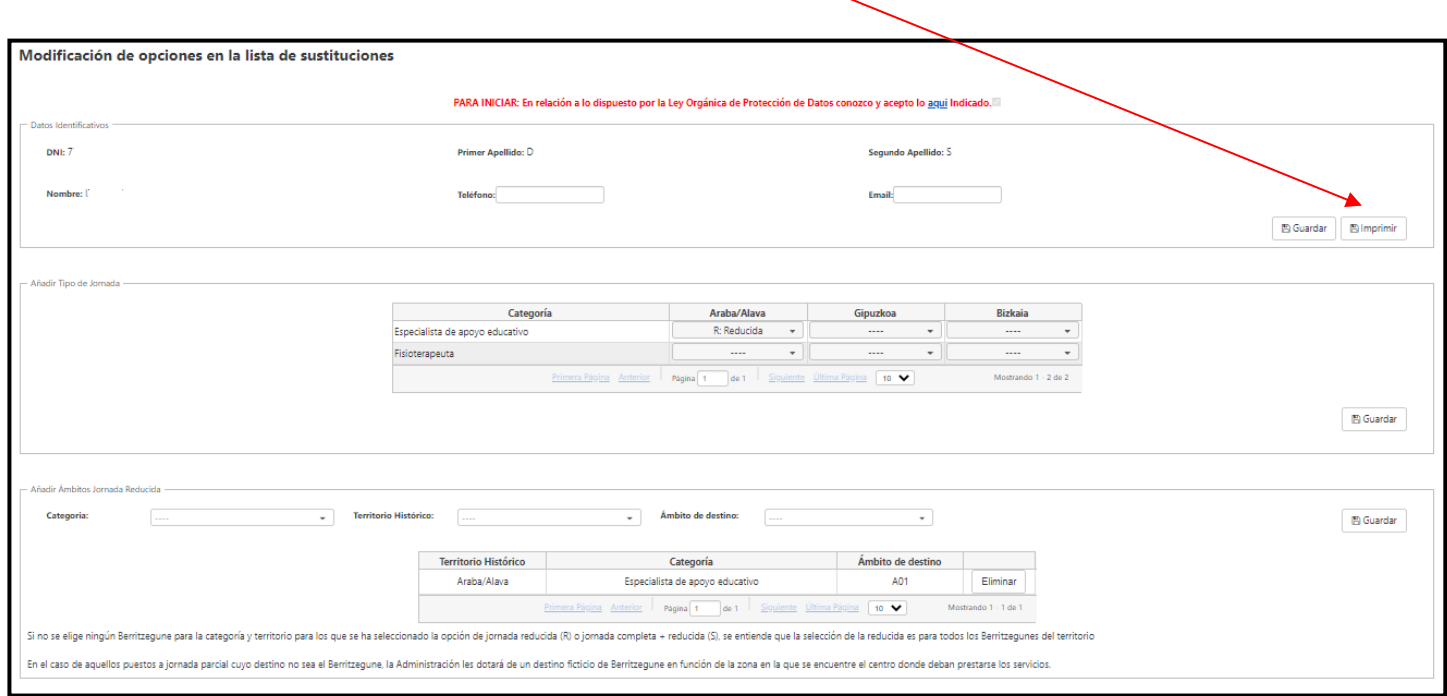

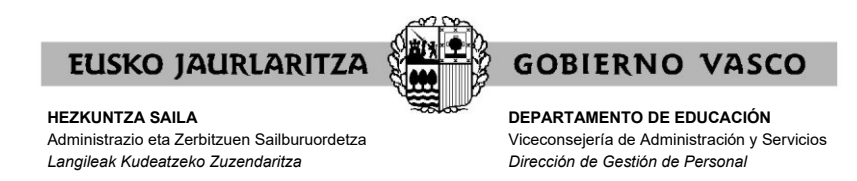

A continuación se abrirá un documento en el que constan:

- − sus datos personales y de participación.
- − las peticiones que lleva introducidas hasta el momento.

Para una correcta visualización e impresión deberá tener instalado el Acrobat Reader.

Mientras la solicitud permanece abierta, tal documento llevará impresa la marca **"Borrador"**.

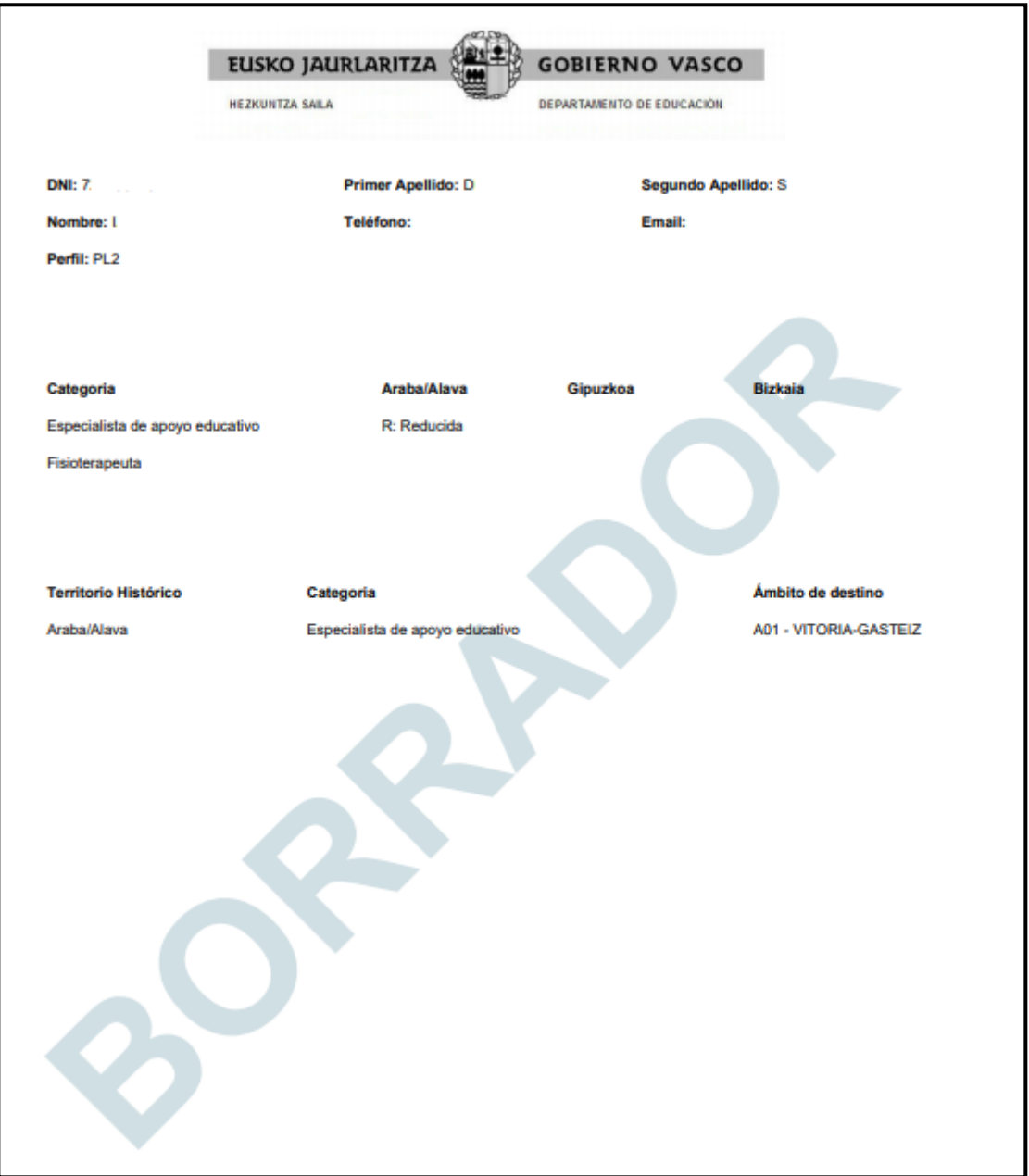

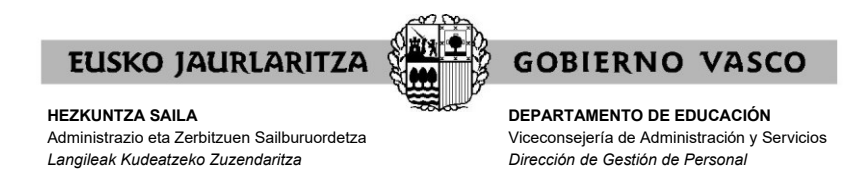

Una vez finalizado el plazo de solicitudes, cuando únicamente se puedan consultar las peticiones realizadas, puede obtener un **resumen de su solicitud definitiva** sin la la marca **"Borrador"** pulsando en el mismo botón **"Imprimir"**.

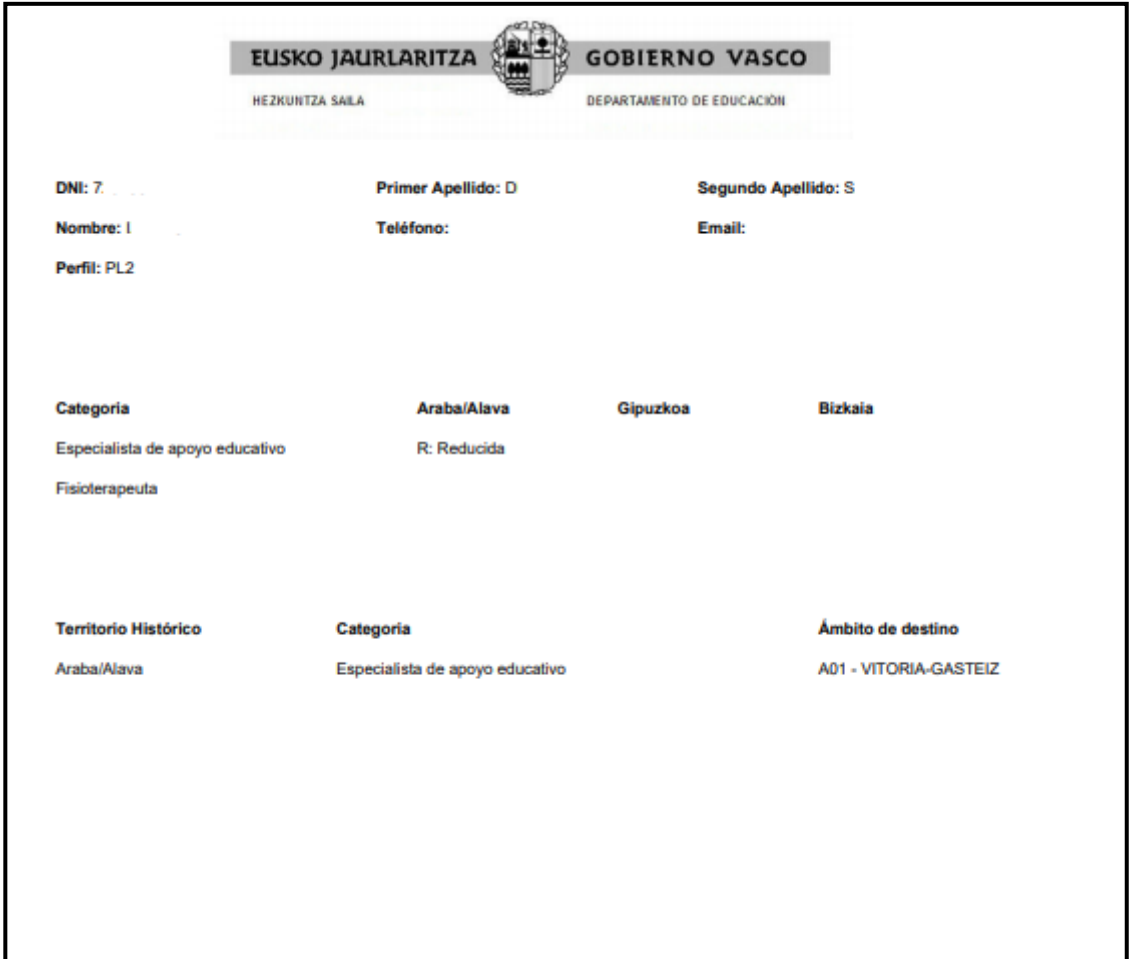

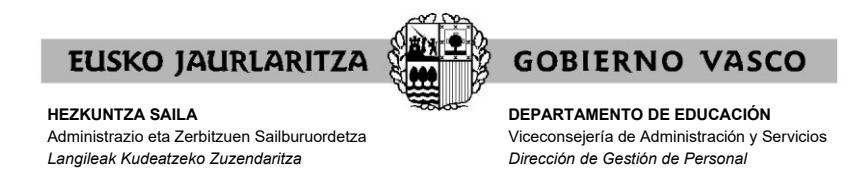

### **IX. CÓMO SALIR DE LA SOLICITUD**

Para salir de la solicitud debe cerrar directamente la aplicación y quedarán grabadas todas las peticiones que hayan sido introducidas hasta ese momento en cada bloque.

**Recuerde que** en cada bloque en el que haya realizado petición debe pulsar el botón "**Guardar**" que aparecer a la derecha correspondiente a cada uno de los bloques.

Si no pulsa el botón "**Guardar**" no habrá realizado ninguna solicitud.

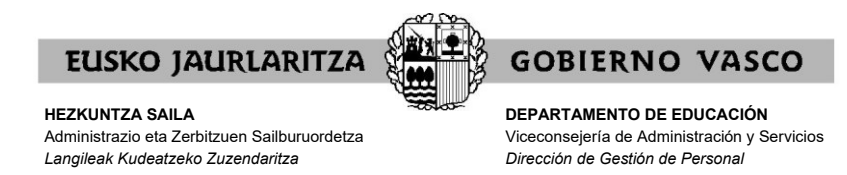

**X. CARÁCTER DE LA SOLICITUD.**

Mientras permanezca abierto el plazo de solicitud, **las solicitudes podrán modificarse** en todos sus aspectos. Podrá modificar su solicitud tantas veces desee dentro del plazo de solicitudes.

Si quiere añadir, modificar/borrar peticiones deberá acceder a la aplicación en la forma descrita anteriormente dentro del plazo de solicitudes.

**El sistema informático cerrará la solicitud en el momento en que finalice el plazo de presentación de solicitudes**. Finalizado el plazo de presentación de solicitudes, **la solicitud tendrá carácter definitivo y no podrá ser modificada.**

Podrá imprimir un documento resumen de la solicitud, de las mismas características que el que se explica en el apartado VIII.

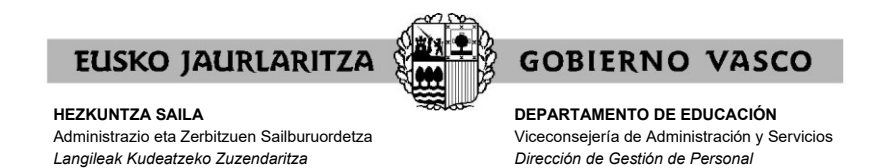

#### **XI. RECLAMACIONES.**

Para presentar una reclamación contra el listado provisional de solicitudes, deberá enviar un correo electrónico a la siguiente dirección: [hezk.sind@euskadi.eus](mailto:hezk.sind@euskadi.eus)

En todo caso, las reclamaciones se presentarán mediante un escrito firmado que se adjuntará al correo electrónico, junto con la copia del DNI.

En este correo electrónico debe indicar el fundamento de su reclamación.

No olvide indicar sus datos identificativos antes de enviarlo.

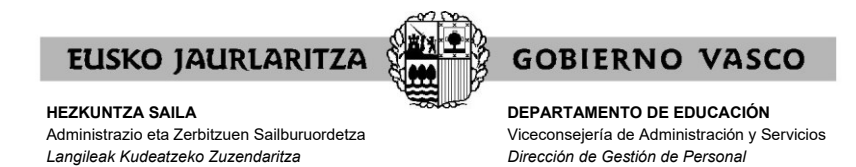

#### **XII. SERVICIO DE ATENCIÓN**

Para dudas relativas al proceso: 945 018 270, 945 018 429 y 945 018 397.

Para cualquier incidencia relacionada con esta aplicación puede dirigirse al **Centro de Atención al Usuario de los Centros Educativos** (CAU), en el teléfono 945207256.